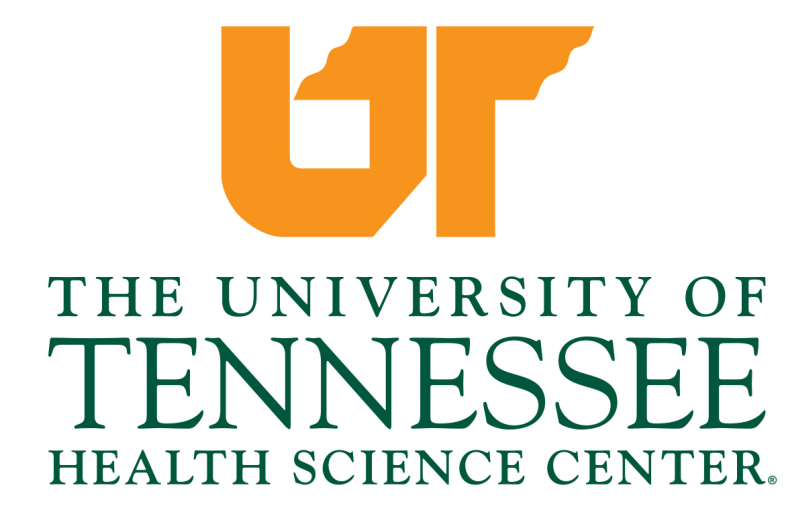

# FACULTY AND ADMINISTRATIVE TALEO MANUAL

Revised January 2021

# **Table of Contents**

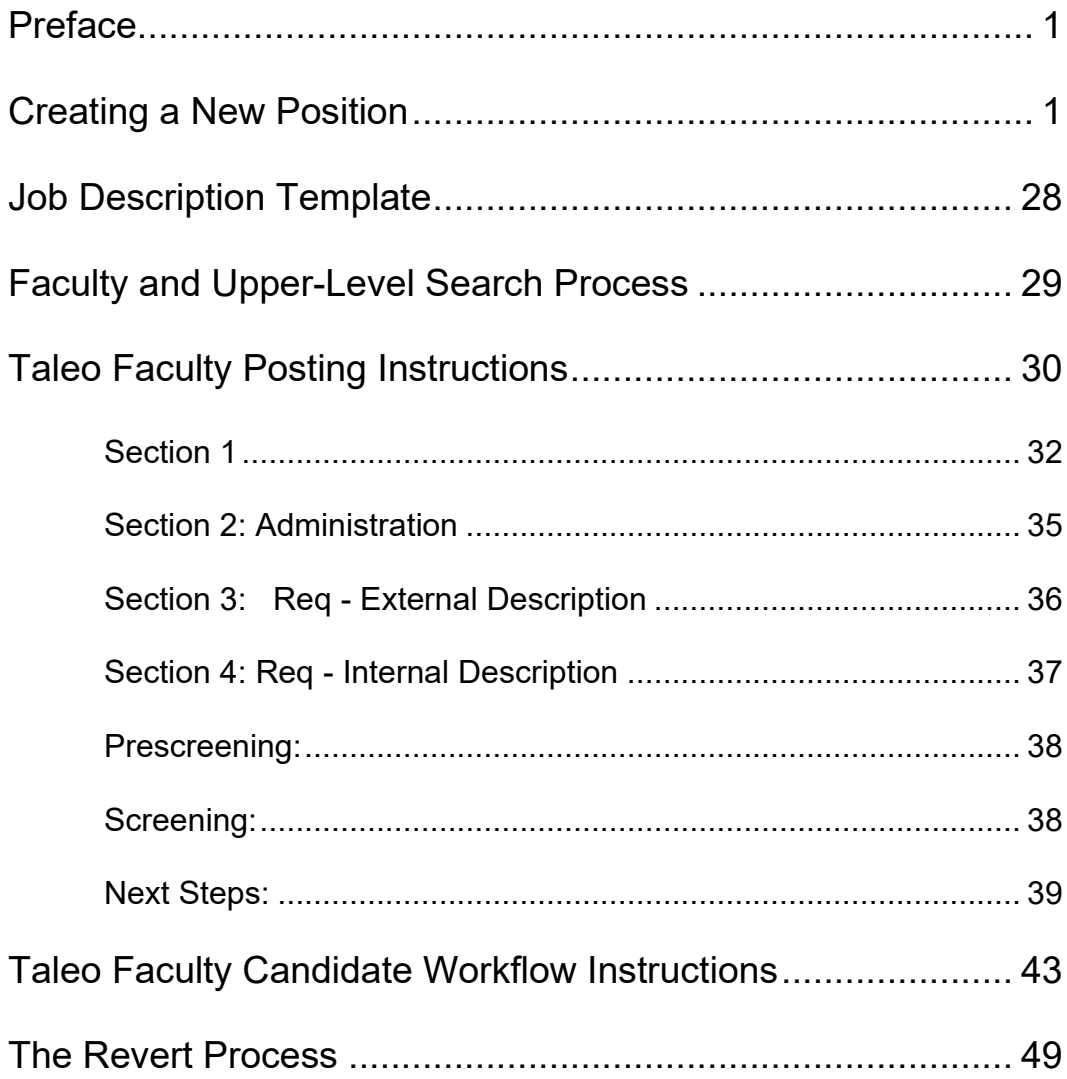

## <span id="page-2-0"></span>Preface

The *Administrative and Faculty Taleo Manual* contains procedures that guide the faculty and administrative hiring processes. This document formally captures the workflow processes of recruitment and hiring for faculty and executive administrative positions at the University of Tennessee Health Science Center. The university is committed to recruiting and retaining exceptional faculty and staff and aims to be an exemplary employer that focuses on employee needs and pursues feedback at every opportunity.

The primary aim of the *Administrative and Faculty Taleo Manual* is to ensure that the campus is operating in accordance with the laws and regulations issued by the Federal government, State of Tennessee, and affiliated agencies.

#### <span id="page-3-0"></span>**Purpose**

Use this procedure to request the creation of a new position in the Human Resources organizational structure of IRIS.

#### **Menu Path**

Use the following menu path(s) to begin this transaction:

Human Resources→ Personnel Management→ Administration→ HR Master Data→ **ZPPOSITION000 Position - Create/Change** 

#### **Transaction Code**

#### ZPPOSITION000, ZPPOSITION001, ZPPOSITION002

#### **Overview of Process**

The following steps are required to complete the e-form process:

- 1) Originator completes the online e-form using transaction ZPPOSITION000.
- 2) Originator submits the completed e-form to workflow for electronic approval and receives a position number for the requested position.
- 3) Each reviewer/approver on the workflow route reviews/approves the request.
- 4) At the final destination on the workflow path (usually the Human Resources Compensation Office), the position request is reviewed before final processing.
- 5) Originator receives an email that the process has been completed and the new position is now ready for use in IRIS.
- 1. Start the transaction using the menu path or transaction code ZPPOSITION000.

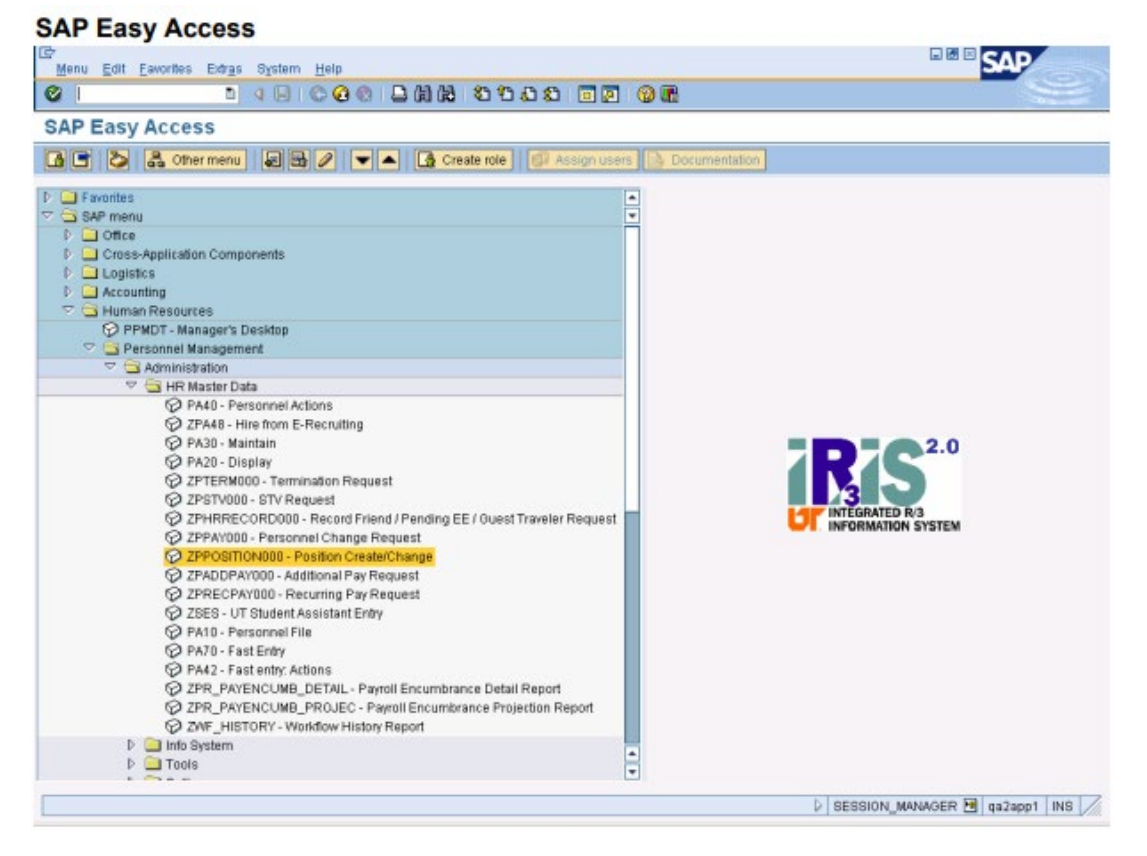

**2.** Double-click  $\widehat{V}$  ZPPOSITION000 - Position Create/Change The Position Request screen is displayed.

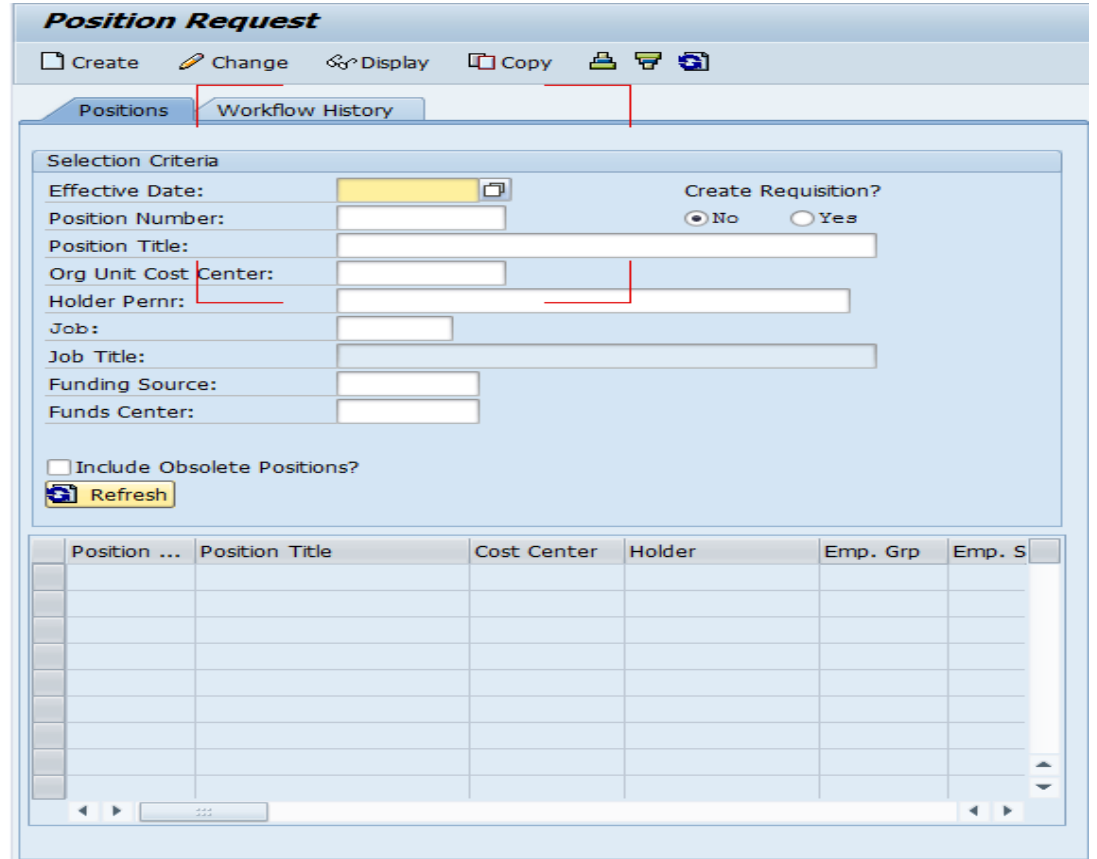

**Note:** This screen enables the user to create a requisition **in addition to** creating and editing a position.

**3.** Choose the action you wish to perform from the following table:

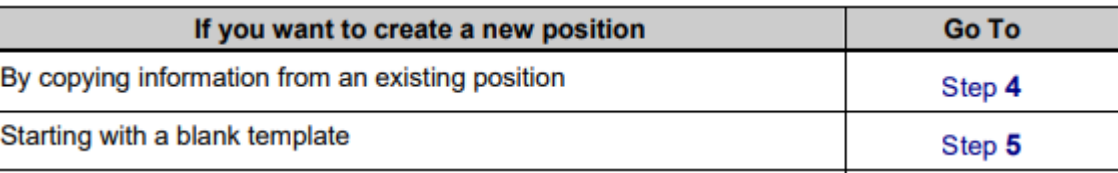

**4.** The following steps demonstrate how to create a new position by copying information from an existing position.

**Important**: You must select **YES** under Create Requisition before beginning the process. (See diagram below)

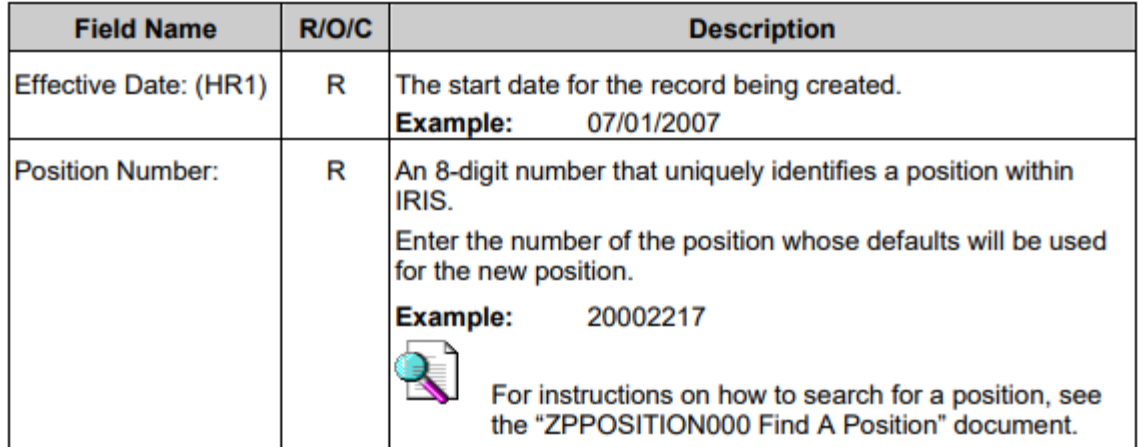

#### $4.1$ Complete the following fields on the Position Request screen:

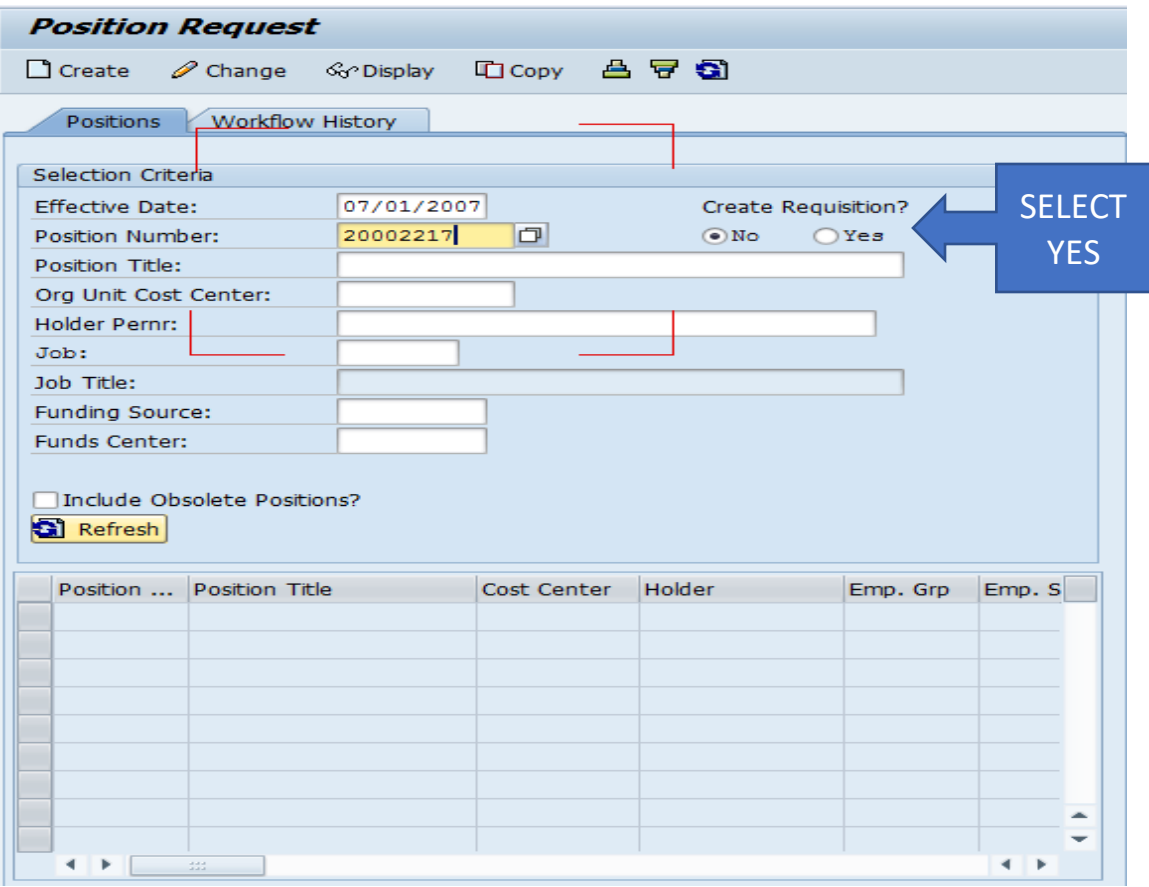

Click **S** Refresh to display the position in the lower portion of the Position Request  $4.2$ screen.

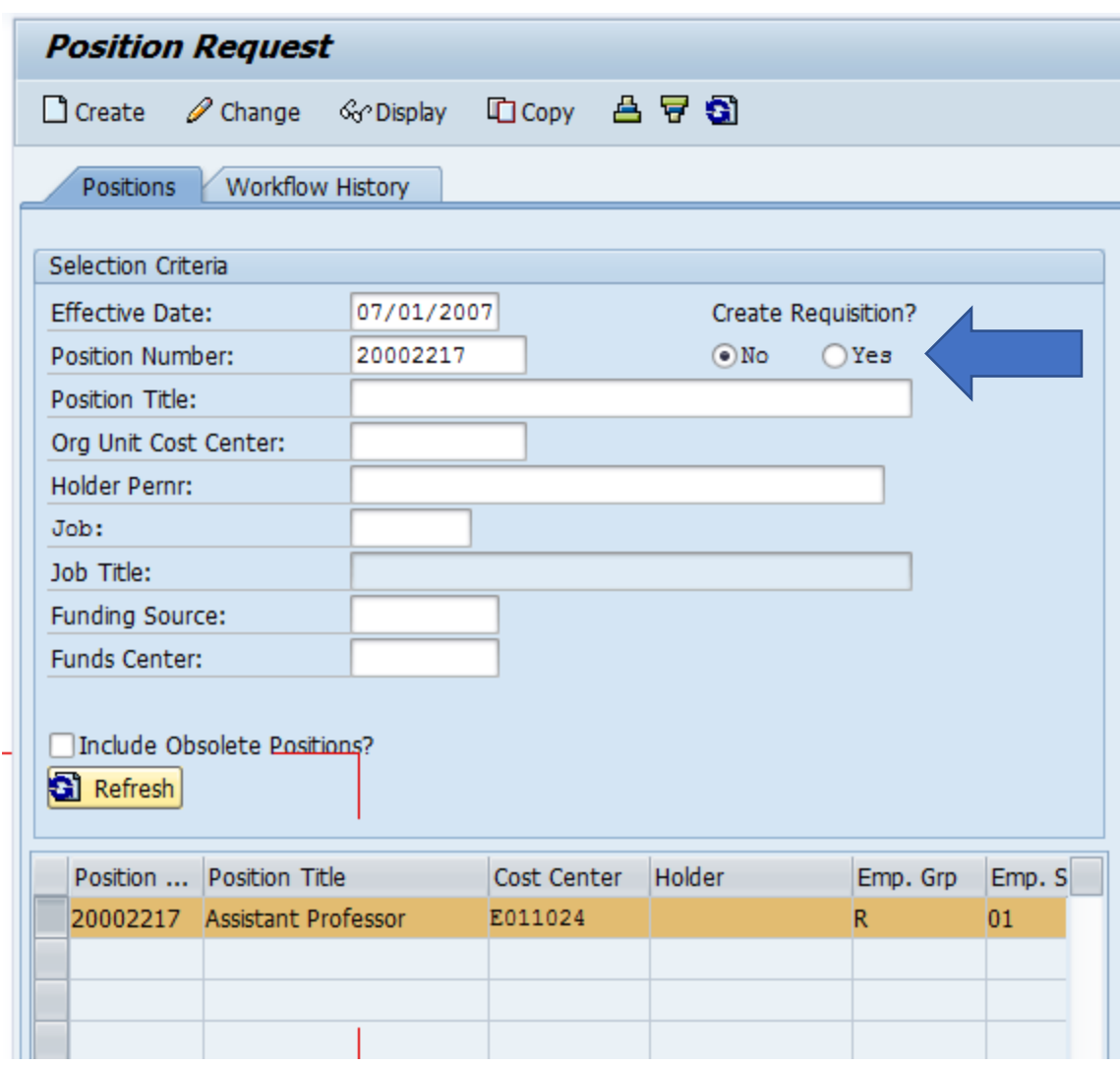

## **You must select YES under Create Requisition.**

Click in the selection box to the left of the position number to select the position to be copied. The line will then be highlighted.  $4.3$ 

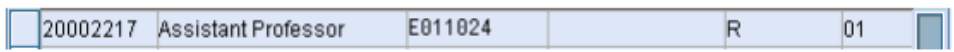

### 4.4

Click  $\boxed{\Box$  Copy The *Position Request* – Create screen is displayed. It contains default values from the requested position that you will use as a template to request a new position.

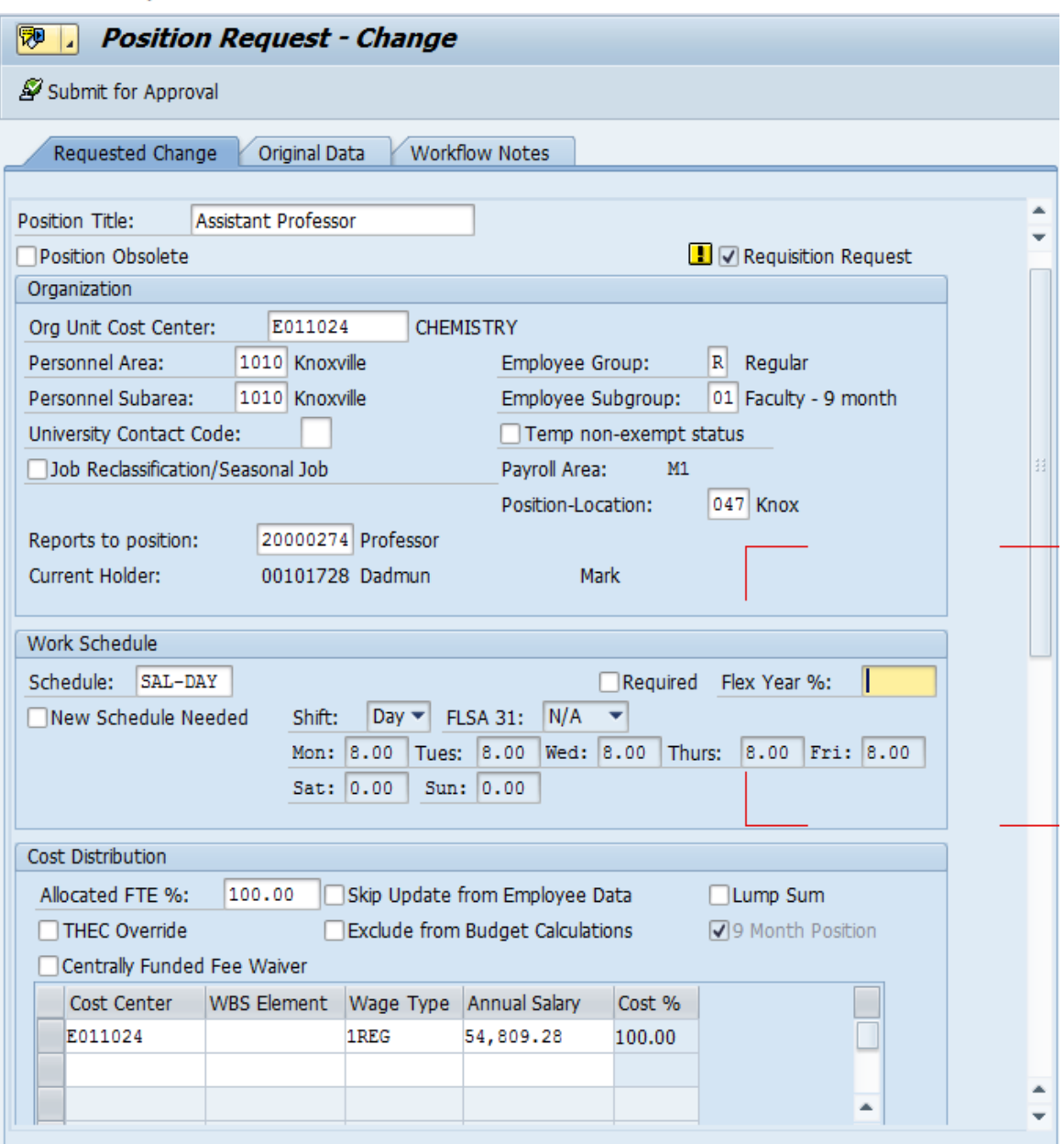

- 4.5 To continue creating a new position by copying information from an existing position, go to Step 6.
- 5. The following steps demonstrate how to create a new position starting with a blank template.
	- $5.1$ Complete the following field on the Position Request screen:

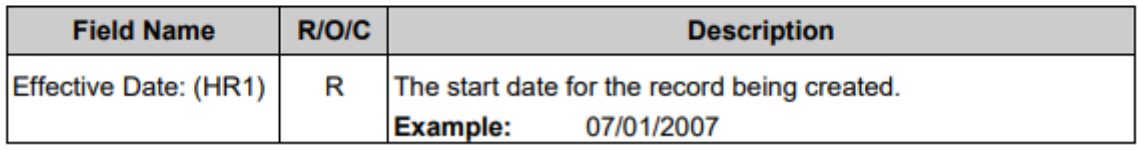

### $5.2$

 $Click$   $Creek$ Click  $\boxed{\square}$  Create The blank template for creating a new position (the *Position Request – Create* screen) is displayed with the *Requested Change* tab active.

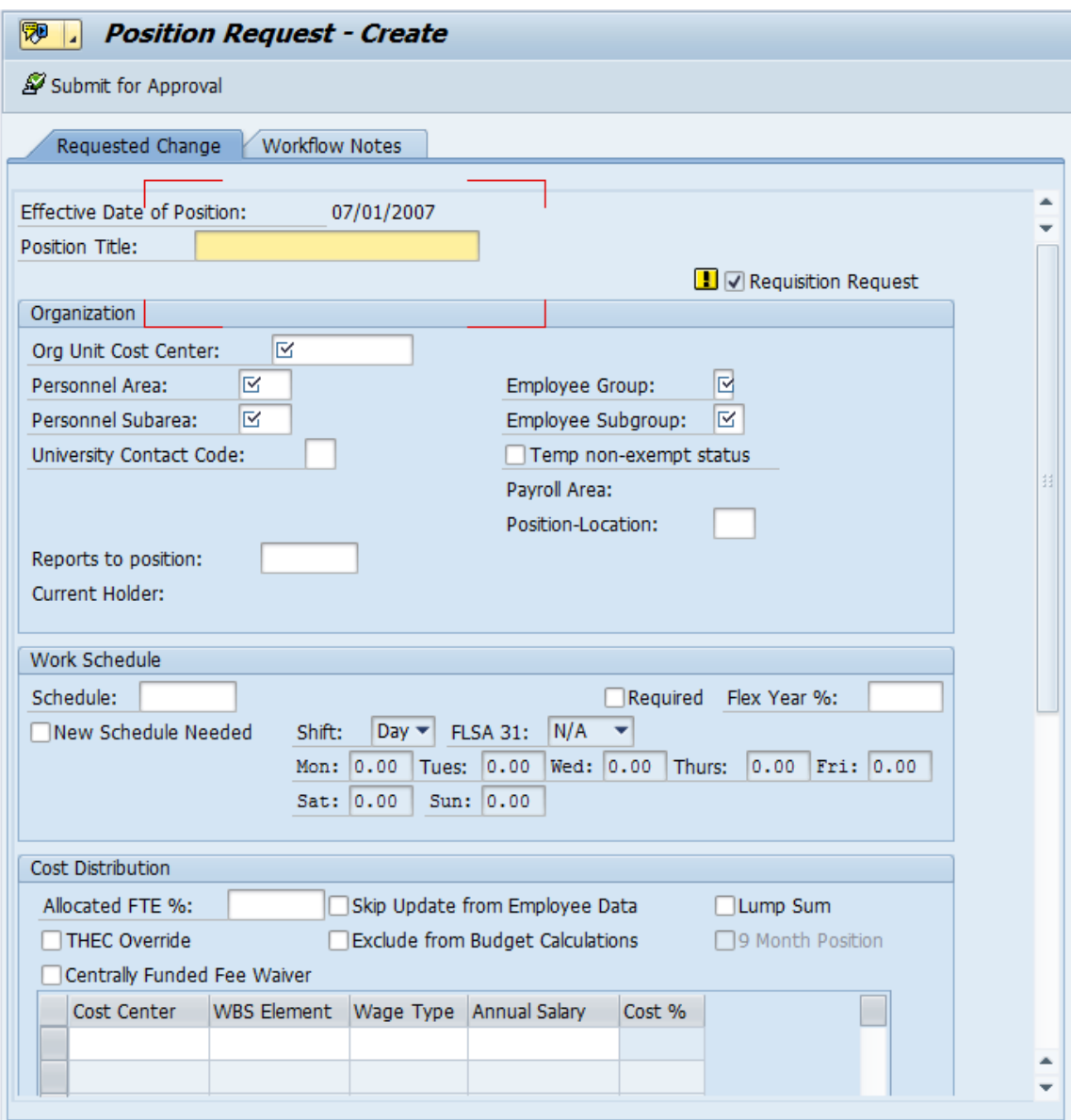

6. In the Organization section of the Requested Change tab, enter or change values in the following fields as needed.

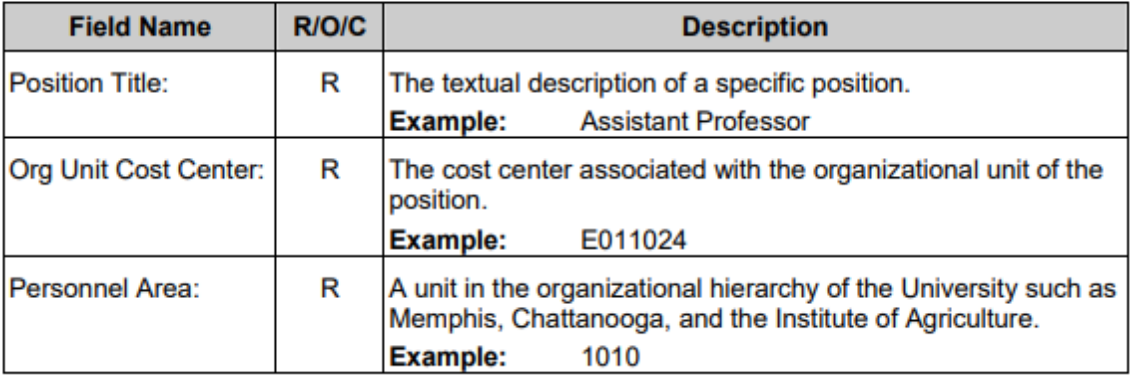

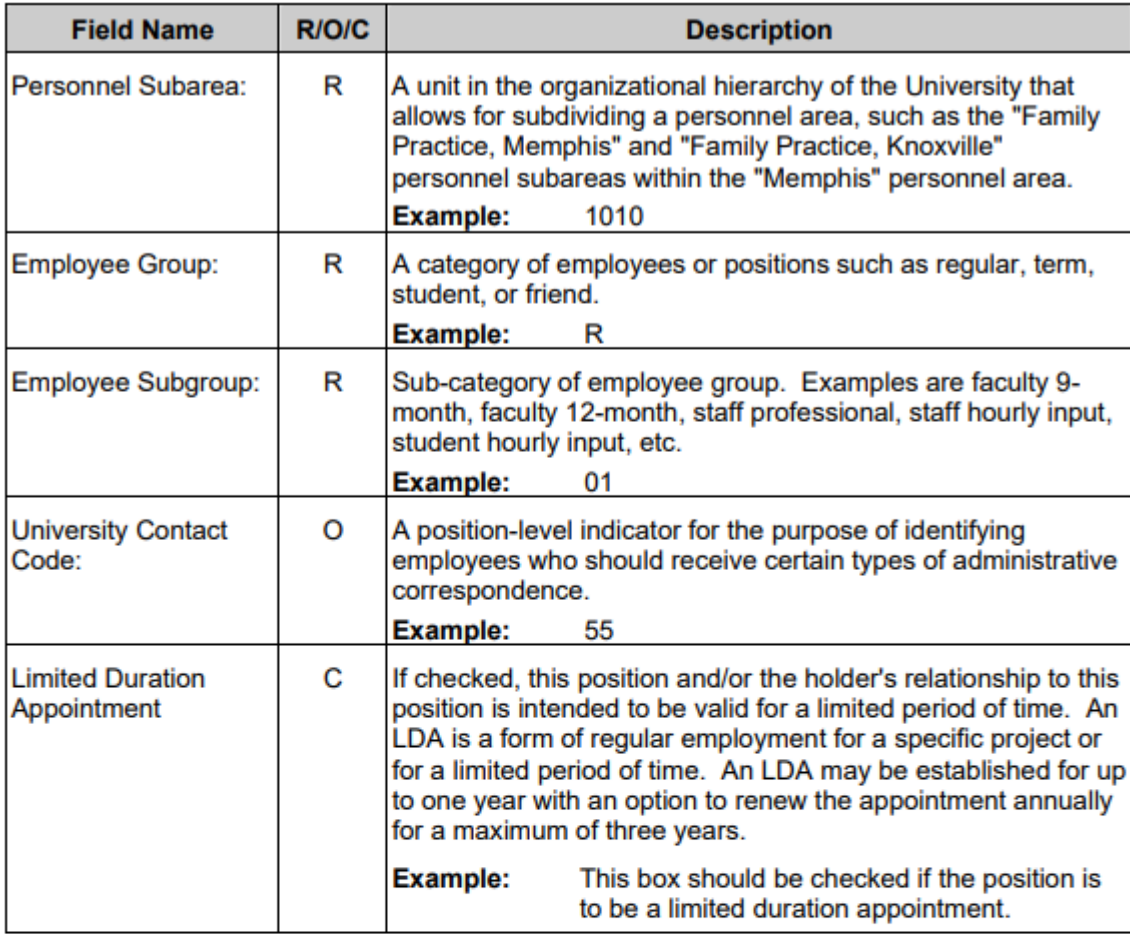

7. In the Work Schedule section of the Requested Change tab, complete the Schedule field as needed:

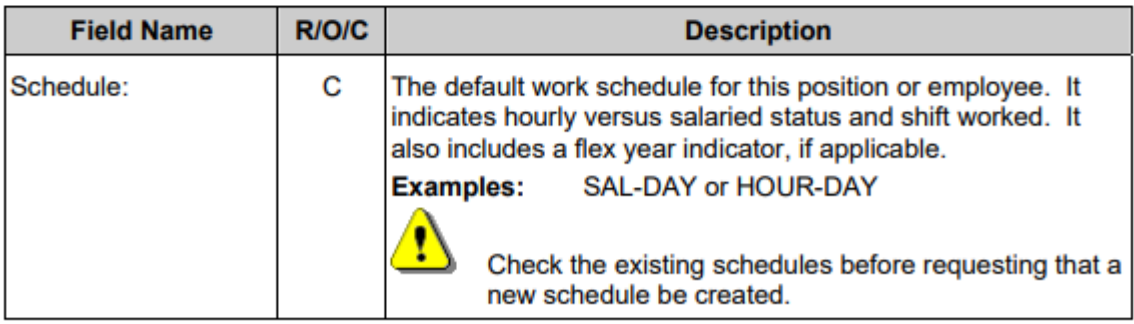

 $7.1$ To view a list of valid schedules for this position, click in the Schedule field and then click <sup>®</sup> (Matchcode). The list of Work Schedule Rules will be displayed as shown below.

This Work Schedule Rules table shows the list of work schedules valid for this type of position. This list includes information about the work schedules including the<br>employee subgroup grouping, the shift worked (day,  $2^{nd}$ , or  $3^{rd}$ ), the percent fulltime<br>for special schedules, and the scheduled hours fo schedules also indicate flex year if applicable.

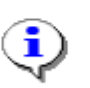

The work schedules for biweekly workers show 24 hours per day regardless of shift designation because biweekly workers could theoretically work their hours at any time during a 24-hour day.

### Work Schedule Rules (1) 136 Entries found

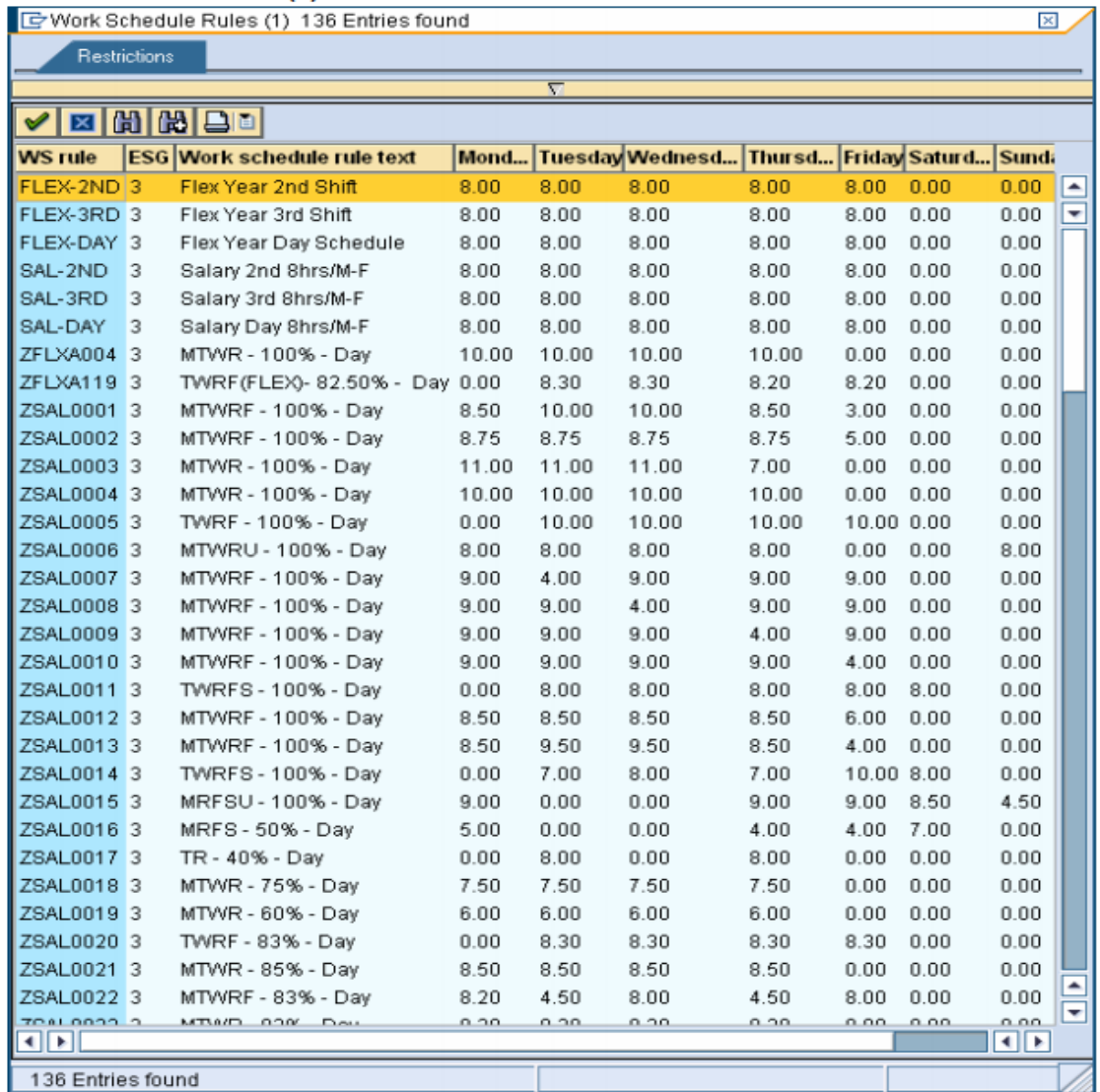

 $7.2$ Double-click on the desired schedule.

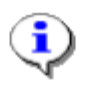

For a monthly position, the standard schedule is SAL-DAY. For a biweekly position, the standard schedule is HOUR-DAY.

 $7.3$ If you do not find an appropriate work schedule in the Work Schedule Rules table, a new schedule needs to be defined. Complete the following fields to request that a new schedule be defined:

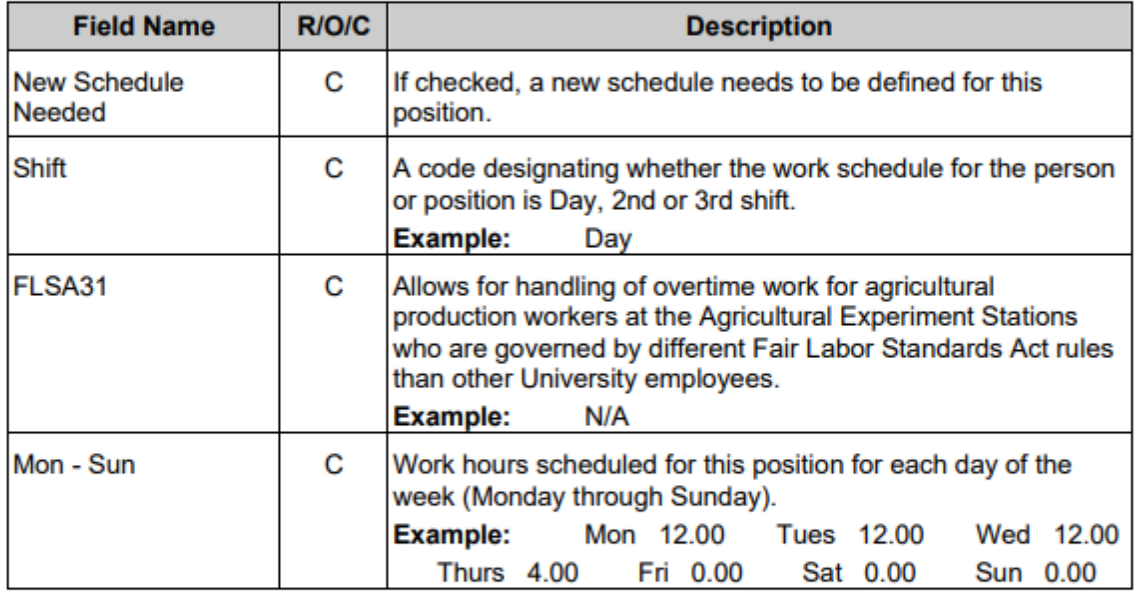

8. After completing the Schedule field(s) in the Work Schedule section of the Requested Change tab, complete the remaining fields as needed:

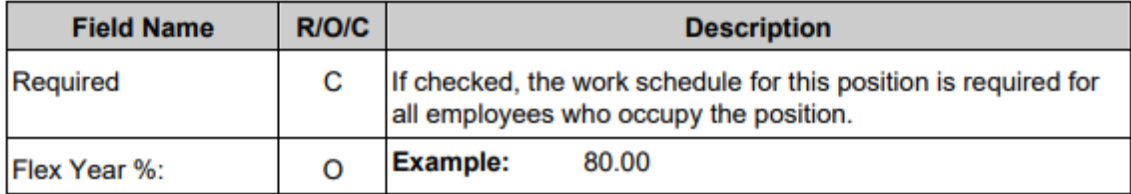

9. In the Cost Distribution section of the Requested Change tab, complete the following fields as needed:

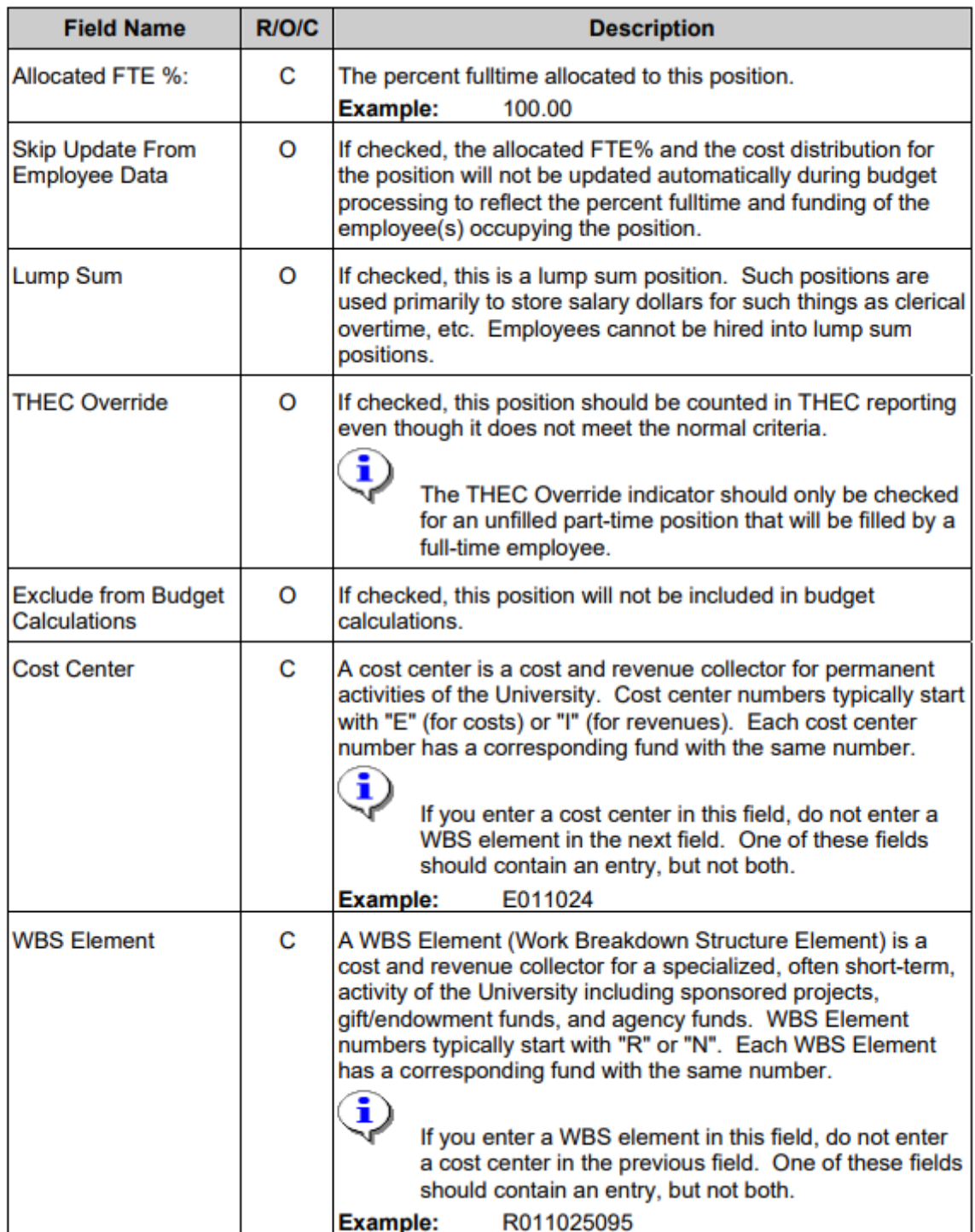

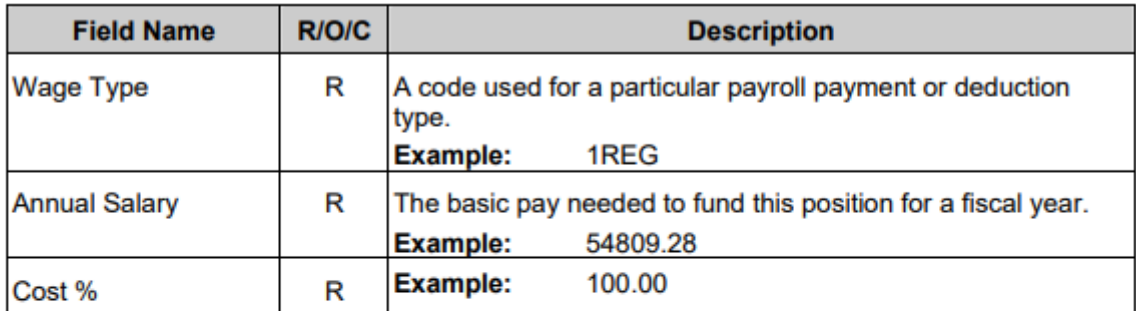

10. After you have completed your data entry on the Requested Change tab of the Position

 $Request - Create screen, click \n\n**Enter** to check for errors.$ 

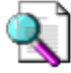

For information on handling errors when requesting a new position or requesting changes in an existing position, refer to the "ZPPOSITION000 - Error Handling in Position Create or Change" document.

**11**. Click the down arrow on the right side of the **Services for Object** icon, then select **Create… and Store Business document.**

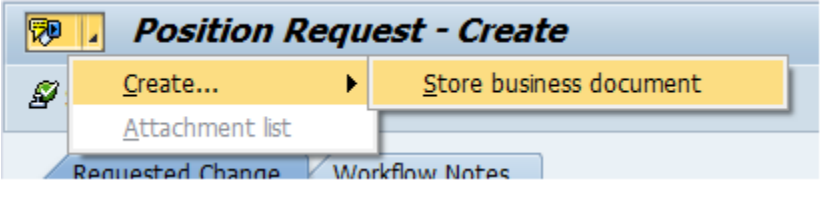

**11.1** Select the document type. Note: this can include a Position Announcement, Position Description, or both.

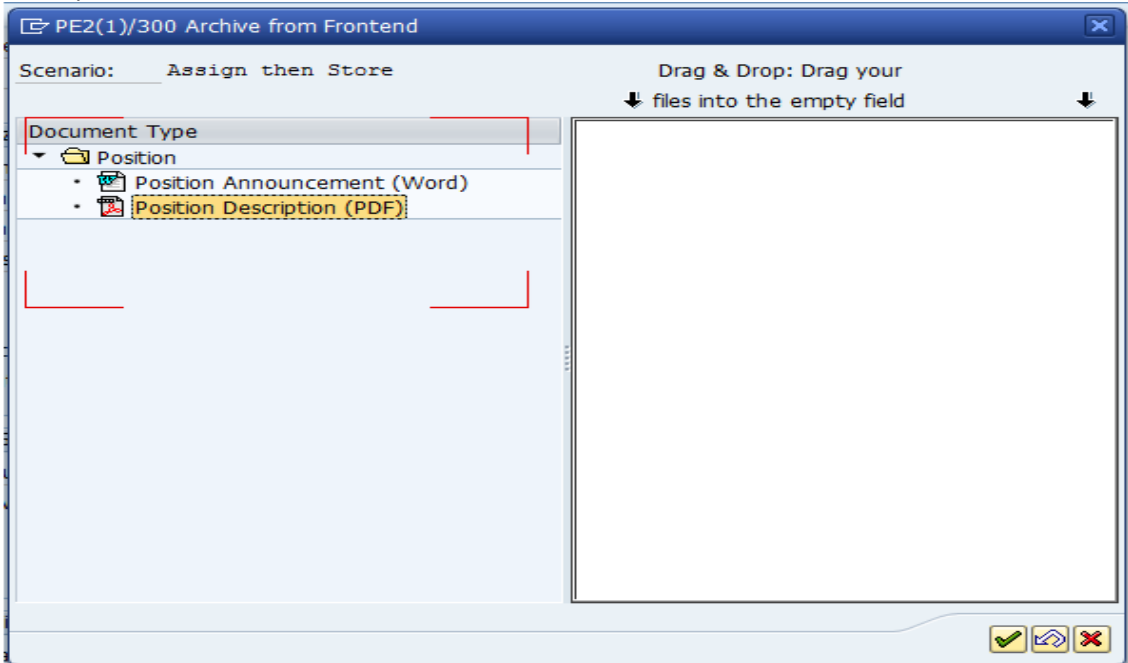

A dialog box will appear from which you can select a document from your pc or local area network files.

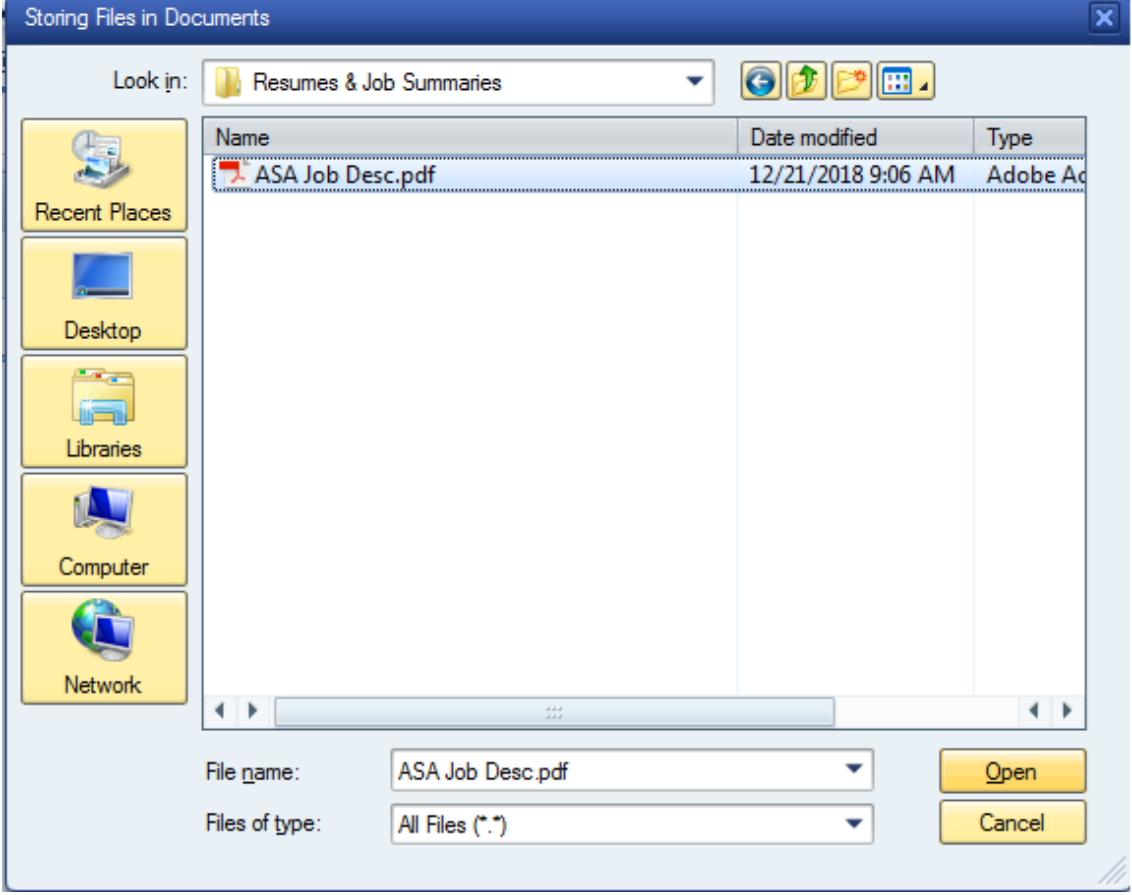

**11.2** Double click on the document or click the document, followed by the Open button.

**11.3** Add a description and click the **green** check mark.

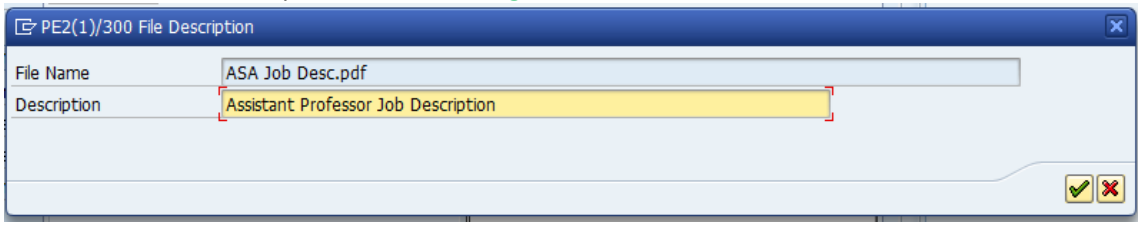

**11.4** The file will be listed when successfully uploaded. Click the **green** check mark to conclude attaching a description.

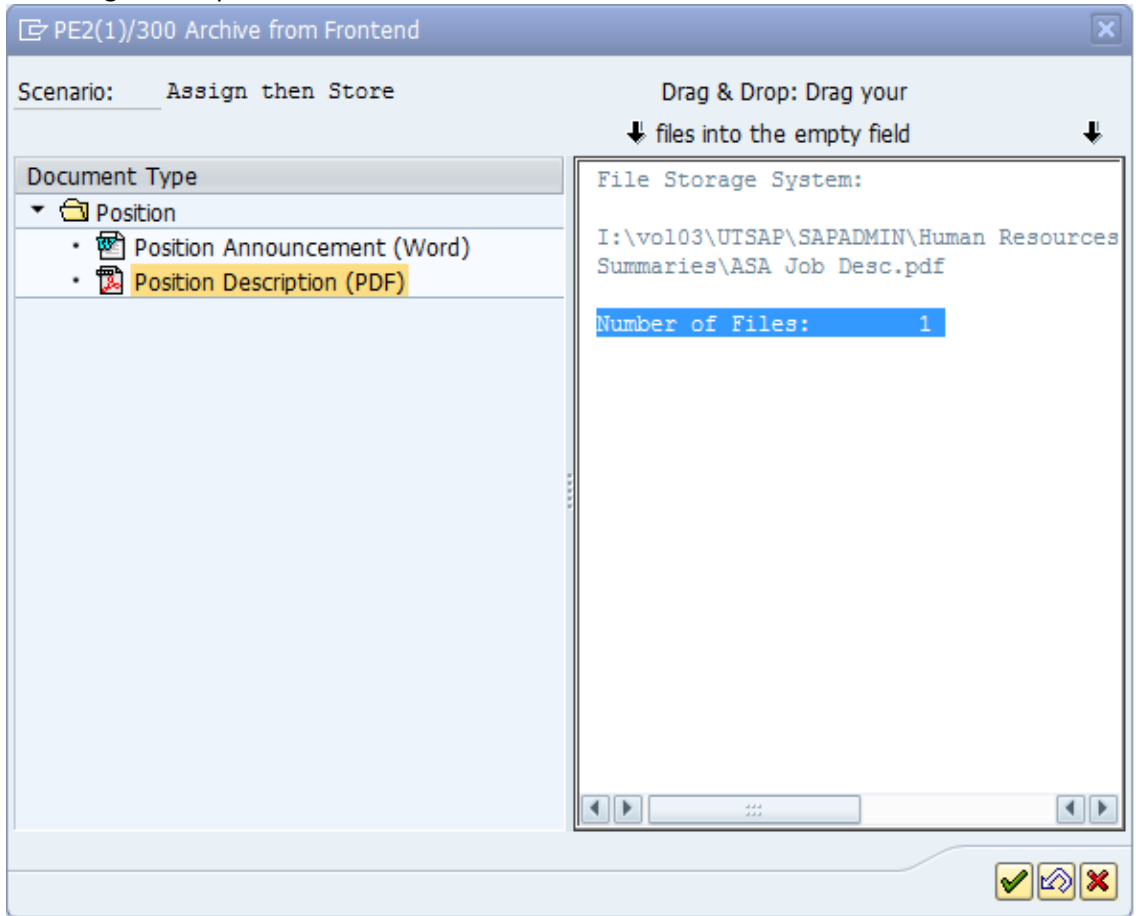

12. Return to the Position Request - Create screen.

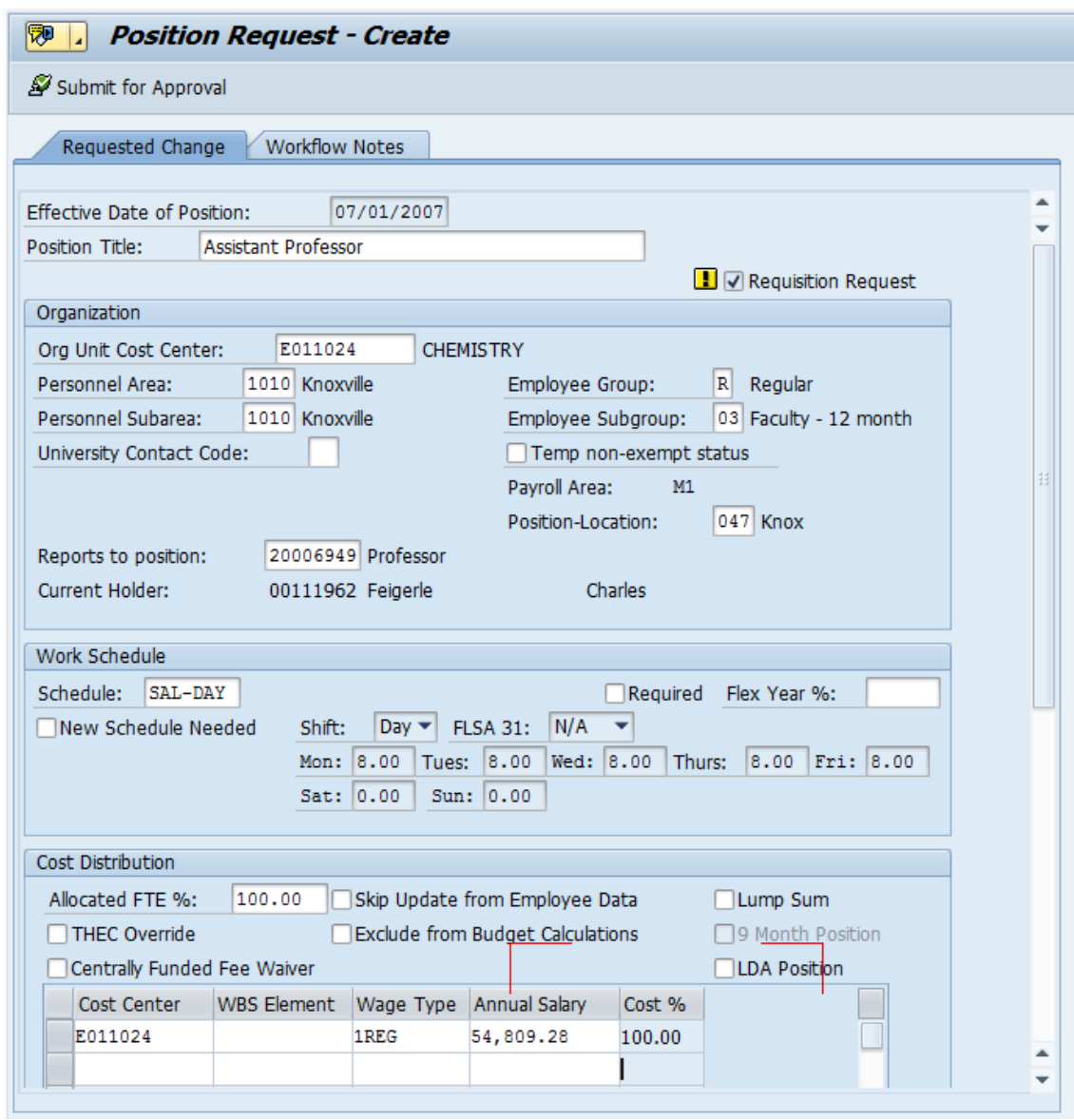

## 13. Click the Workflow Notes tab to open the Workflow Notes.

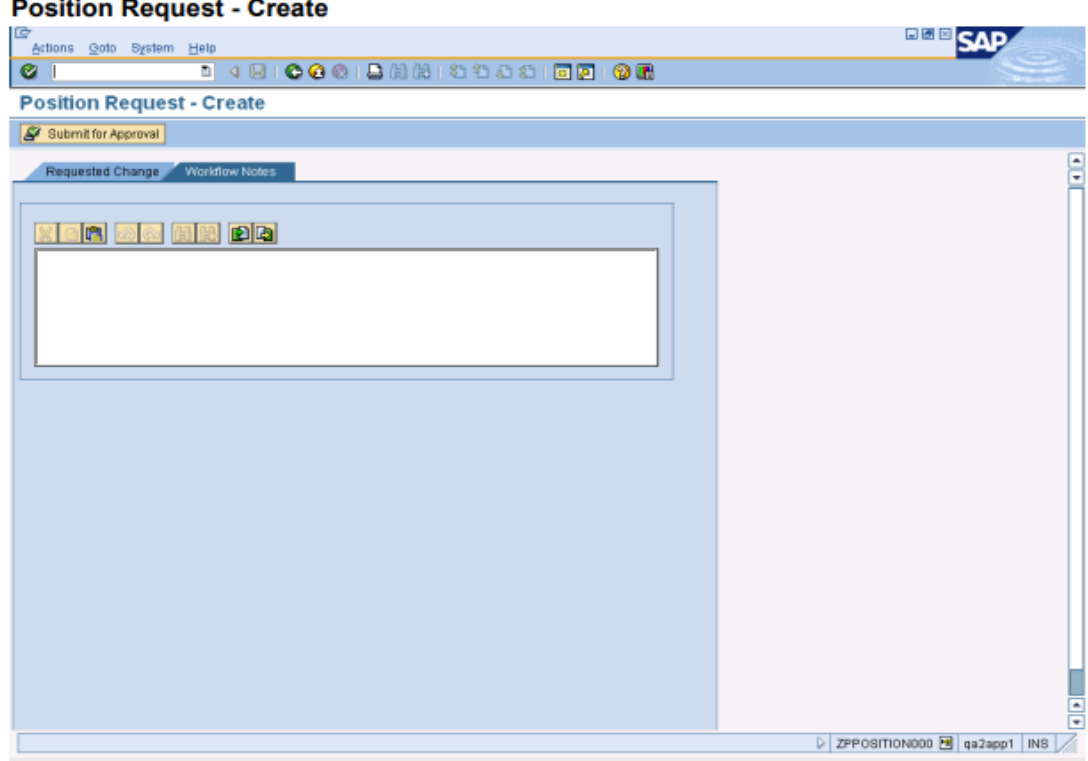

 $14.$ Enter comments related to the position create/change request on this tab. The information may be typed in the field, uploaded from an existing file, or copied from an existing file and pasted into the field. These comments will be available to approvers and reviewers during the approval process.

The following screen shows the Workflow Notes tab for this position after the text has been entered.

## **Position Request - Create**

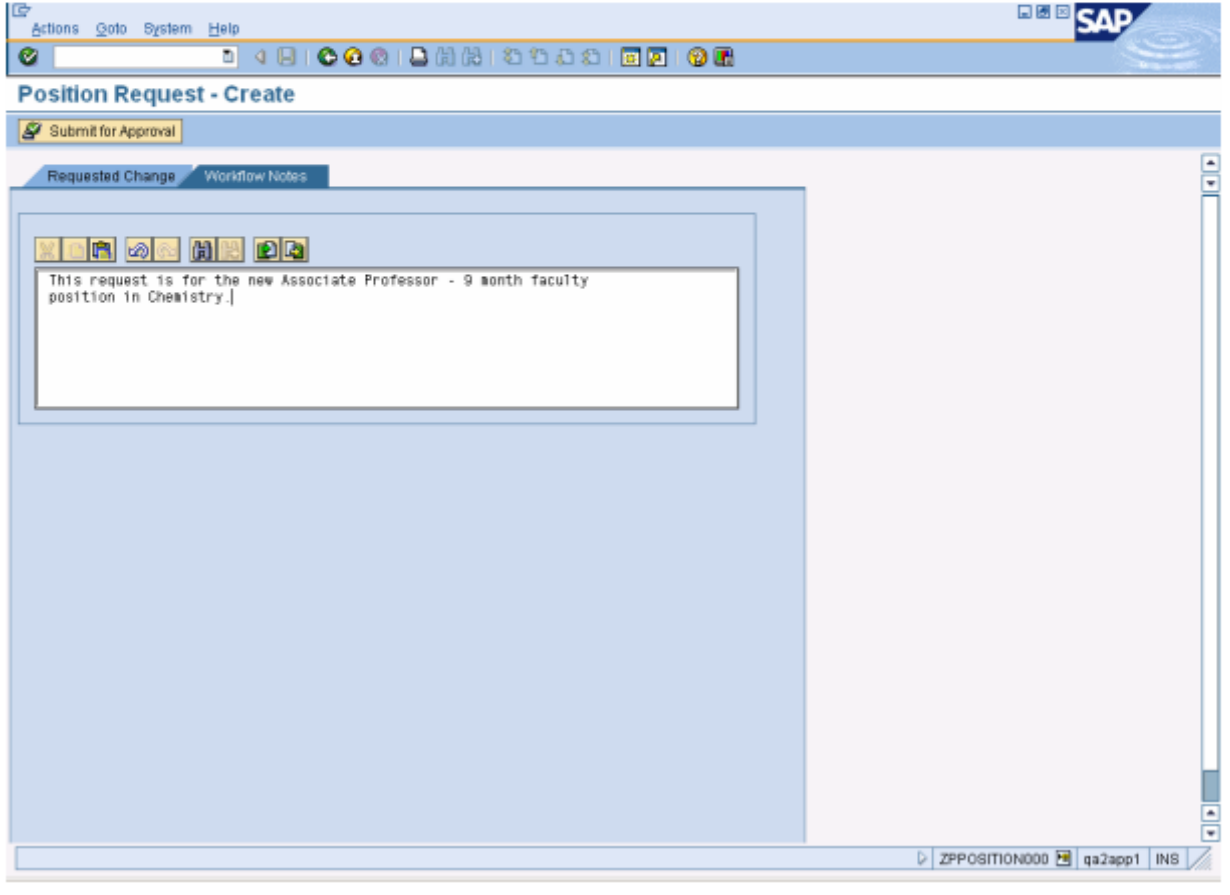

Requested Change / tab to return to the completed Position Request - Create 15. Click the screen.

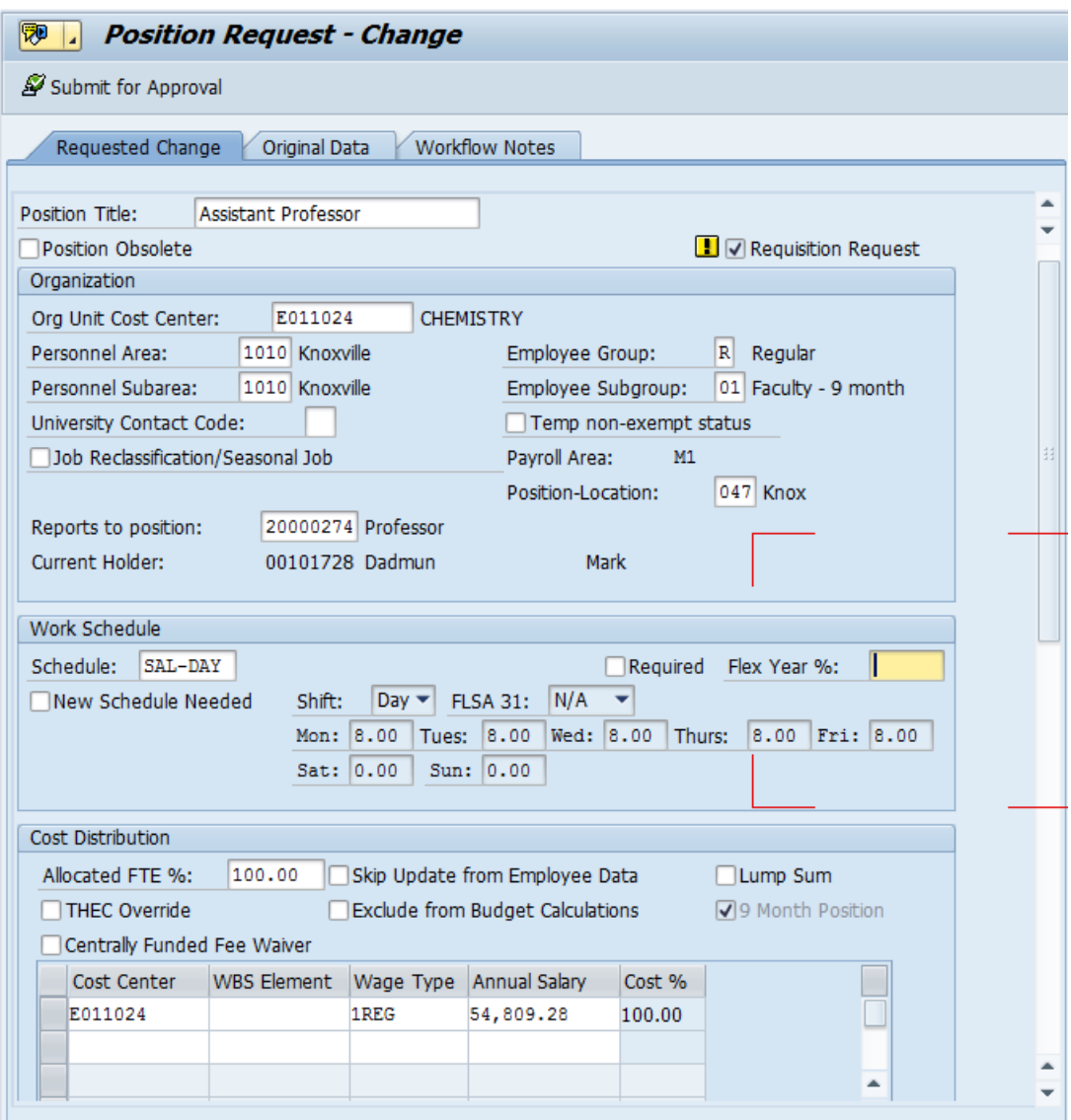

## 16. Perform one of the following:

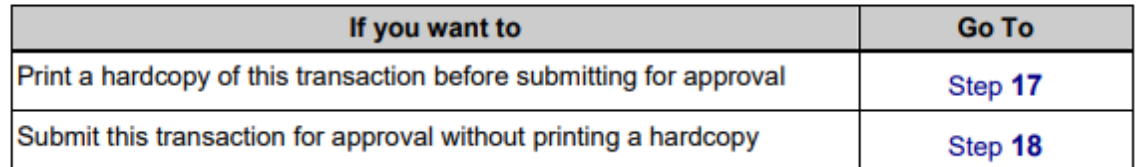

 **17.** An image of the hardcopy will be displayed on the screen. There may be multiple screens, as shown on the following pages.

> Note that the Position Number is blank. It will not be assigned to the requested position until this transaction has been submitted for approval. Even though the Position Number will have been assigned at that point, it will not be available for use until the transaction has completed the approval process.

### Position Create/Change (page 1)

î

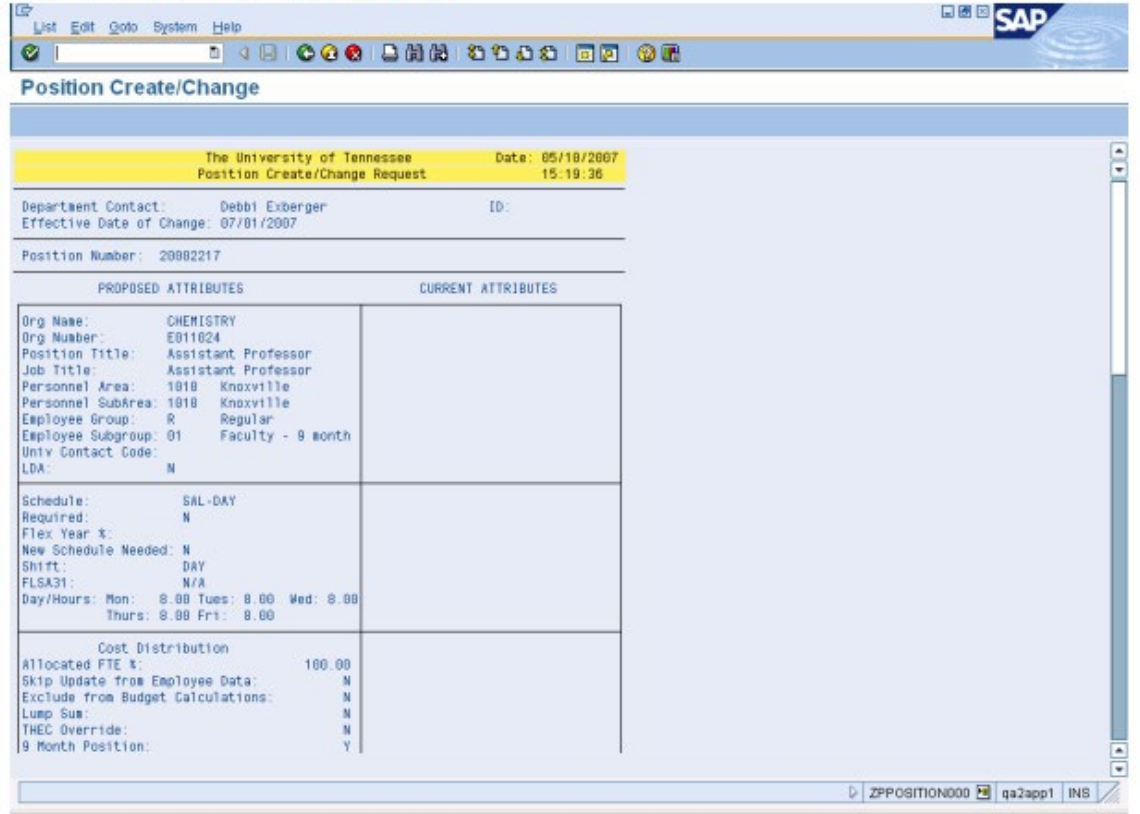

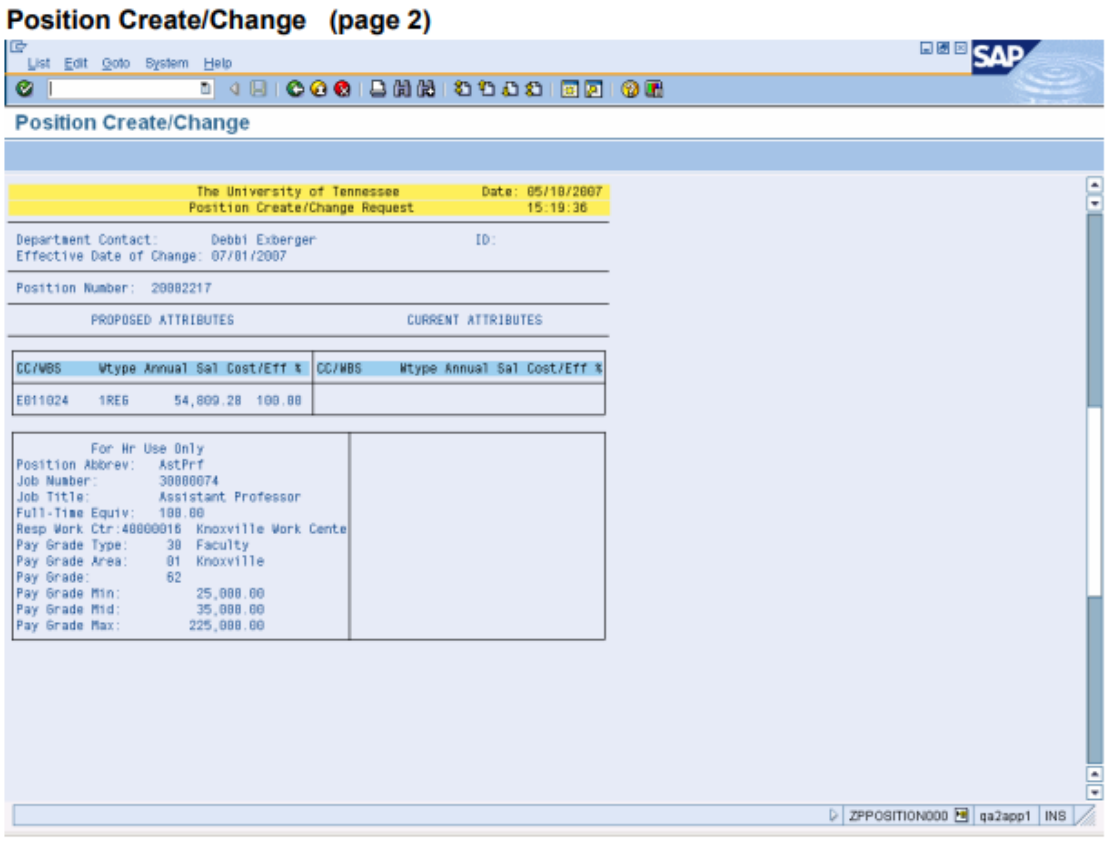

- $\overline{\text{Click}}$  (Print) a second time to print the hardcopy.  $17.3$
- Click  $\bullet$  (Back) to return to the Position Request Create screen.  $17.4$
- The following steps demonstrate how to submit the request for approval. 18.
	- Submit for Approval to check for errors and submit this transaction to<br>Workflow for approval. Fatal errors will prevent the request from being submitted for  $18.1$ approval.

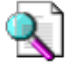

For information on handling errors when requesting a new position or requesting changes in an existing position, refer to the ZPPOSITION000 -Error Handling in: Position Create or Change" document.

18.2 If there are no errors when you submitted this transaction to approval, you will see a message confirming that the request was successfully submitted for approval.

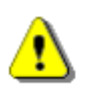

The system displays a confirmation message including the position number, as shown below. Record the position number from this confirmation message so that you can track the workflow status. Even though the IRIS position number has been assigned, the position will not actually be created in IRIS until all of the approvals have been completed.

### **Information**

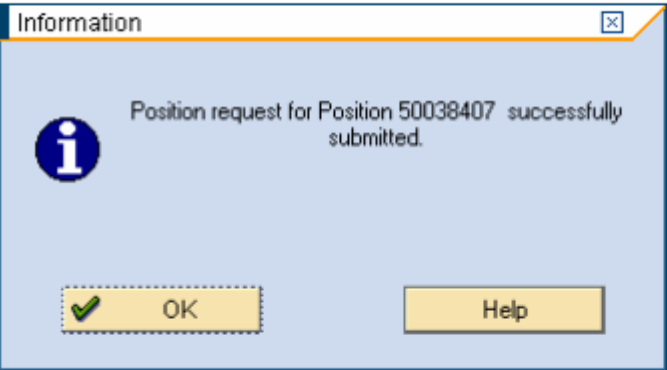

OK 18.3 **Click** to acknowledge the message. The Position Request screen is displayed.

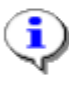

If you created the new position from a blank template, the Position Number field on the Position Request screen will be blank.

If you created the new position by copying information from an existing position, the position number of the position that you copied will appear in the **Position Number field.** 

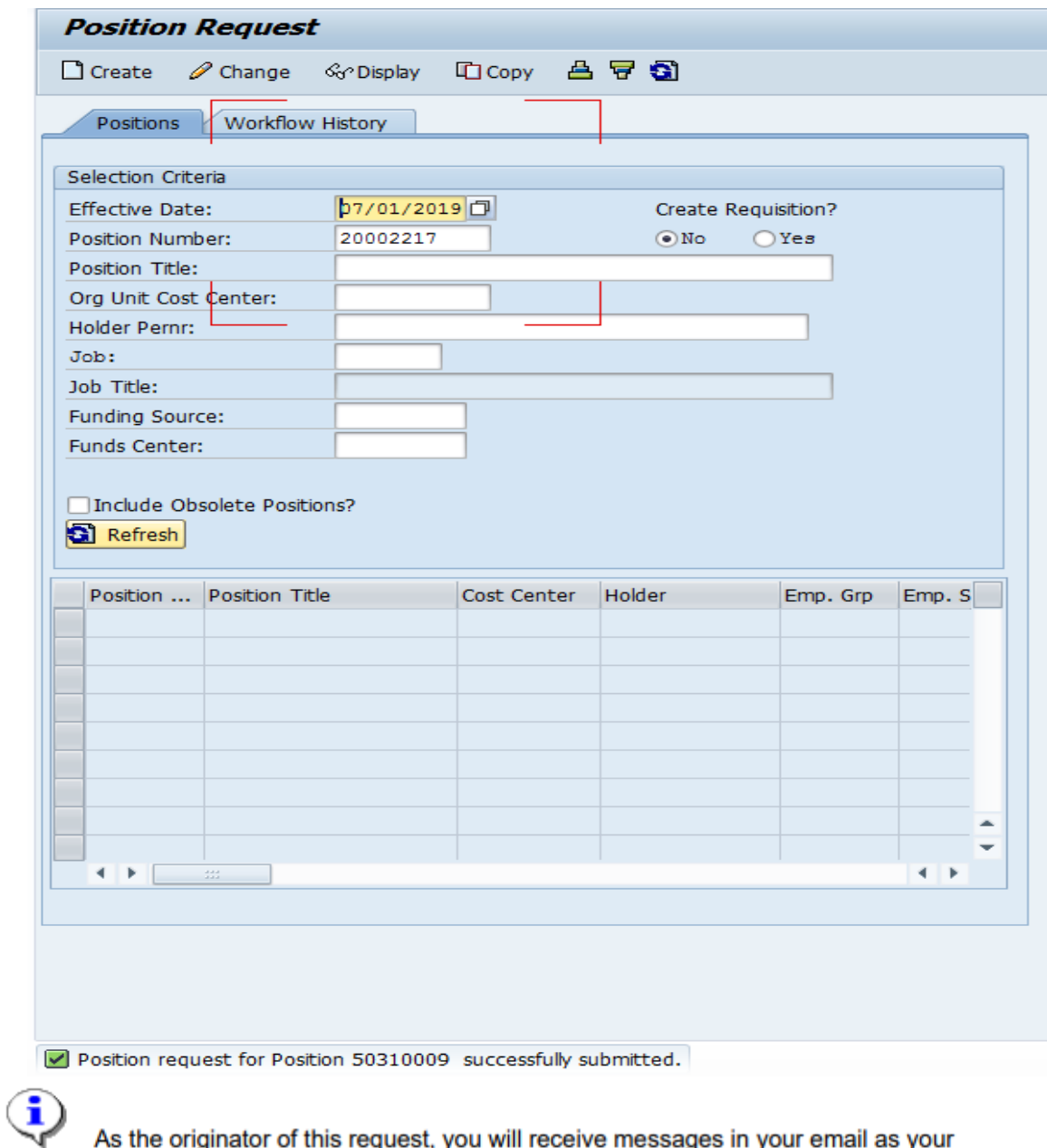

As the originator of this request, you will receive messages in your email as your request progresses through the approval process.

- 19. The following steps demonstrate how to track the position in workflow.
	- Click the Workflow History tab to see where the request for a new position was routed or to track its progress through the approval process.  $19.1$

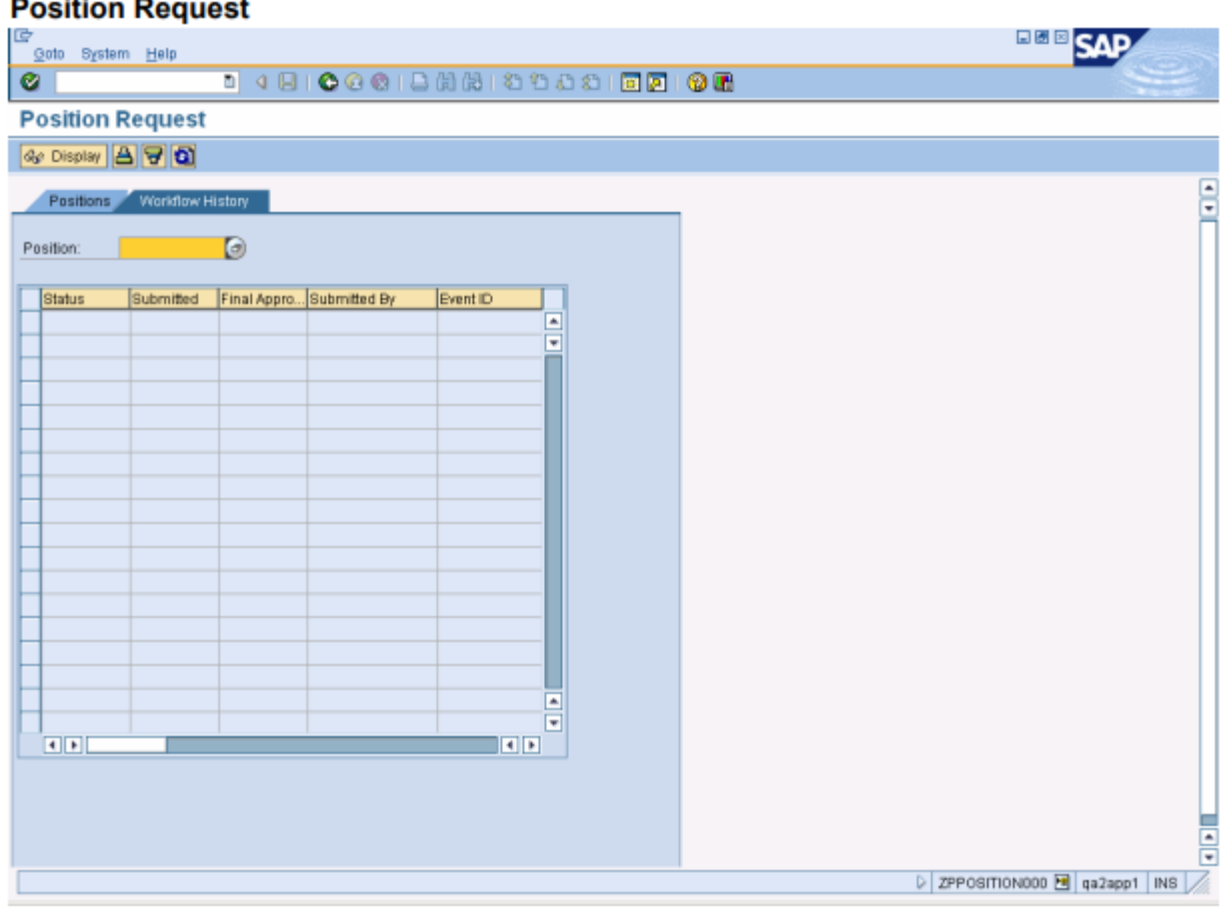

19.2 Enter the position number that was shown in the confirmation message in the Position field.

## **Position Request**

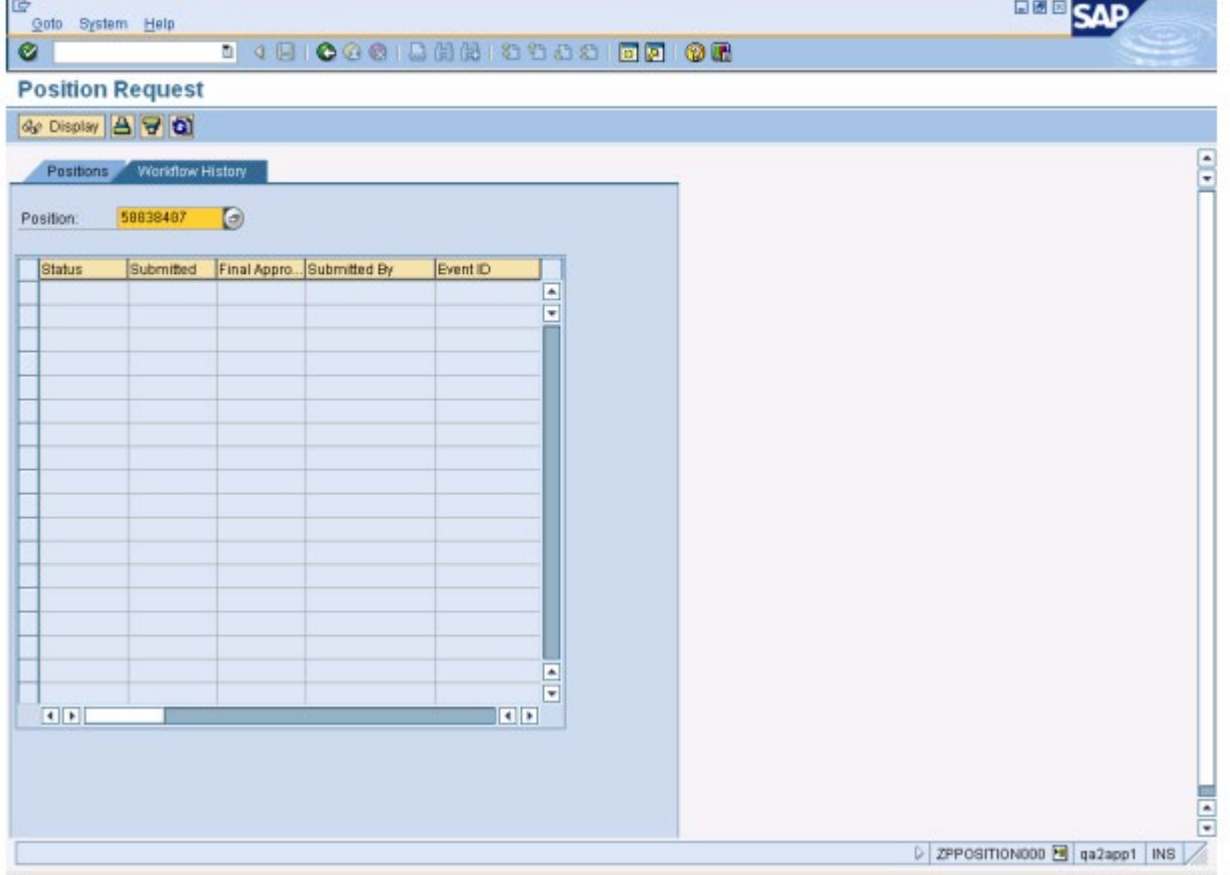

## Click  $\bigotimes$  (Enter). The requested position is now listed on the Workflow History tab as shown below. 19.3

## **Position Request**

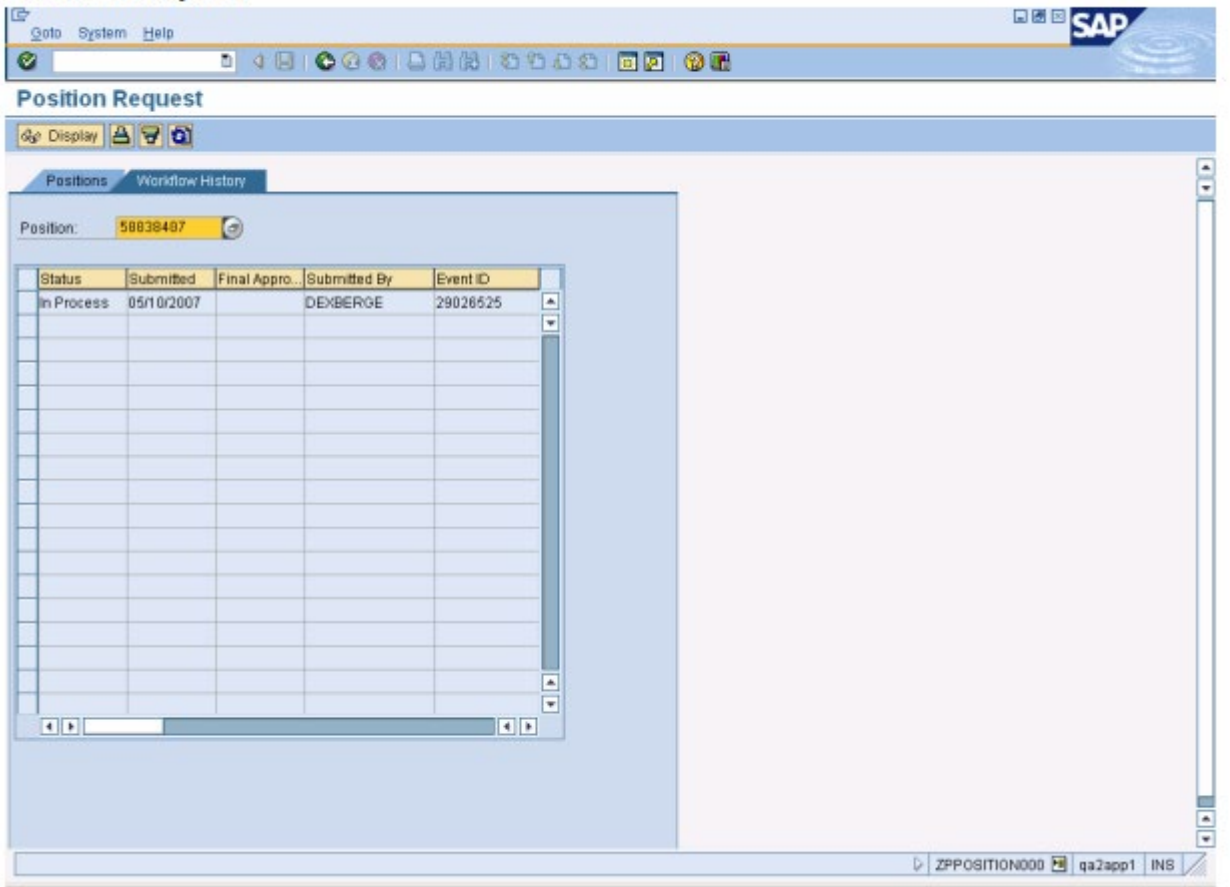

#### 19.4 Click on the selection box to the left of the line to highlight it.

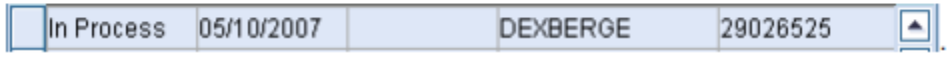

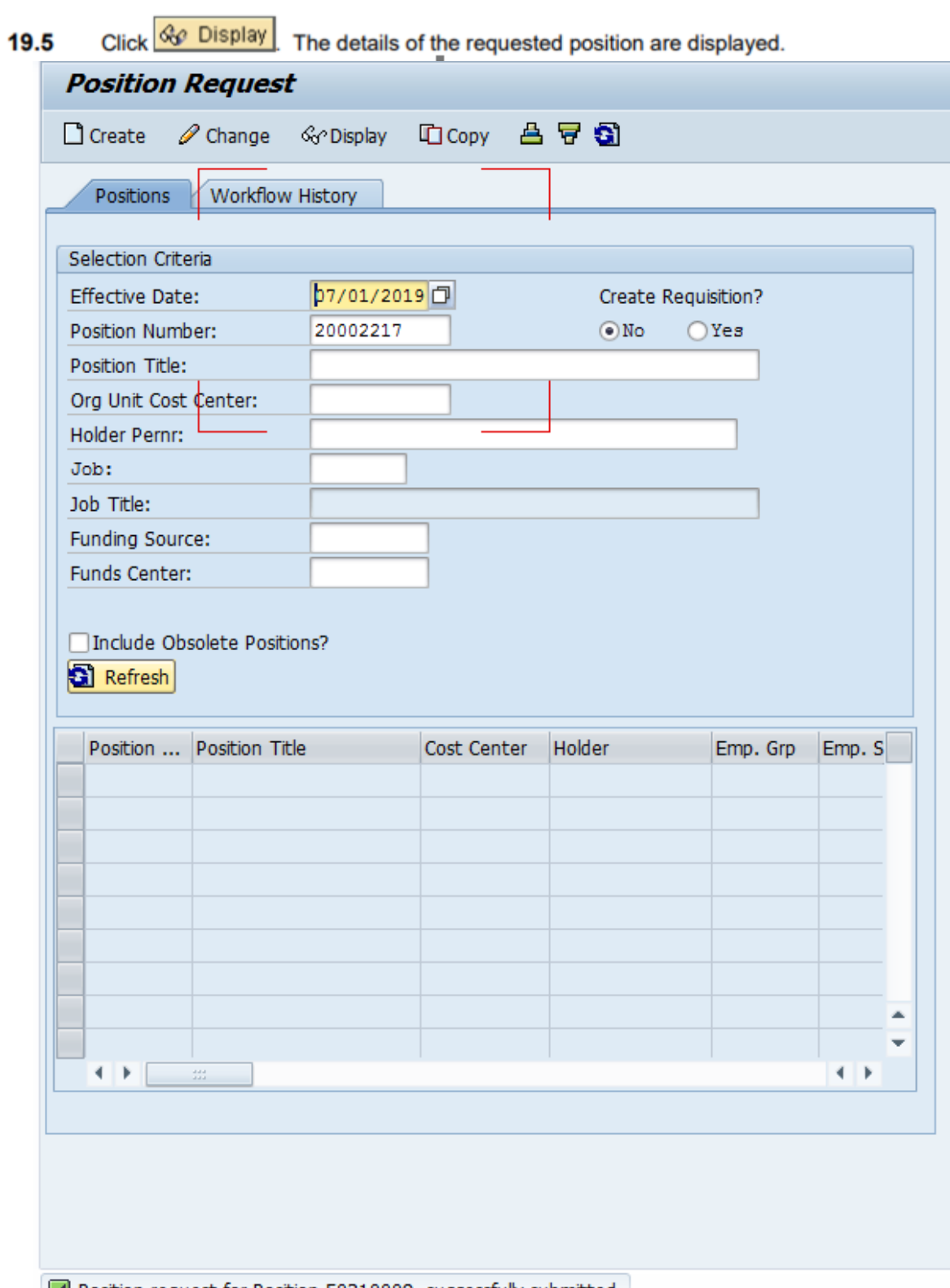

Position request for Position 50310009 successfully submitted.

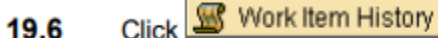

The details of the workflow history are shown.

#### **Workflow History by Object Report** 다<br>Ust Edit Goto System Help 日國国 **SAP**  $C$ **Workflow History by Object Report** Workflow Log | E Change View ÷ Report: ZWF\_HISTORY\_RPT<br>User: DEXBERGE<br>Sys/Clnt: QA2/300 The University of Tennessee<br>Workflow History by Object<br>Position Page: 1<br>Date: 05/18/2007 Time: 15:24:45 Position number: 50038487 Assistant Professo Specific Workflow Requested Created Completed **Agent Name Vorkflow Task Vork Item** Status Acient 05/10/07 15:23:18<br>05/10/07 15:23:27 Debbi Exberger<br>ANN ROBINSON-CRAIG<br>Jennifer Barnett **Position Create/Change Workflow**<br>Position Create/Change Review 29026525 **STARTED** DEXBERGE AROBINS4 29826532 **READY** 름 D ZWF\_HISTORY E qa2app1 | INS

For additional instructions on tracking this request through the workflow process, see the "ZWF\_HISTORY Workflow History by Object Report" document.

19.7

Click <sup>(3)</sup> (Back) to return to the Position Request - Display(Create) screen.

- Click <sup>(B</sup>ack) to return to the Position Request screen. 20.
- Click <sup>(3)</sup> (Back) to leave the transaction and return to the SAP Easy Access menu.  $21.$
- 22. You have completed this transaction.

#### **Result**

You have completed the request for a new position. The request for the new position has been submitted to workflow and will be routed to the appropriate reviewers and approvers. The position number that has been assigned to the requested position can be used to track the progress of the request through workflow. However, the requested position will not actually be created until all of the approvals and final processing have been completed.

### **Next Steps**

After submitting a request to Human Resources (or Payroll) for information to be added, removed or changed on a position, it is a good practice to verify that the changes to the requested record have been entered correctly into the IRIS system. You should be able to verify the accuracy of most changes to position data using transaction PO13 (Maintain Position) in the IRIS system.

When you use one of the online IRIS transactions to request a change then you may receive an email notifying you when the requested change has been completed, depending on the transaction. Please allow ample time for the central office to enter the changes.

### **Comments**

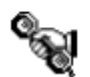

For assistance, contact the IRIS Helpdesk at irishelpdesk@tennessee.edu.

## <span id="page-30-0"></span>Job Description Template

The Job Description Template is to be completed, in its entirety, by the respective departments and attached in IRIS or emailed to the Office of Equity and Diversity for review and posting. The template, with an included institutional message composed by Communications and Marketing, will ensure posting uniformity across departments and the required Equal Employment Opportunity Compliance.

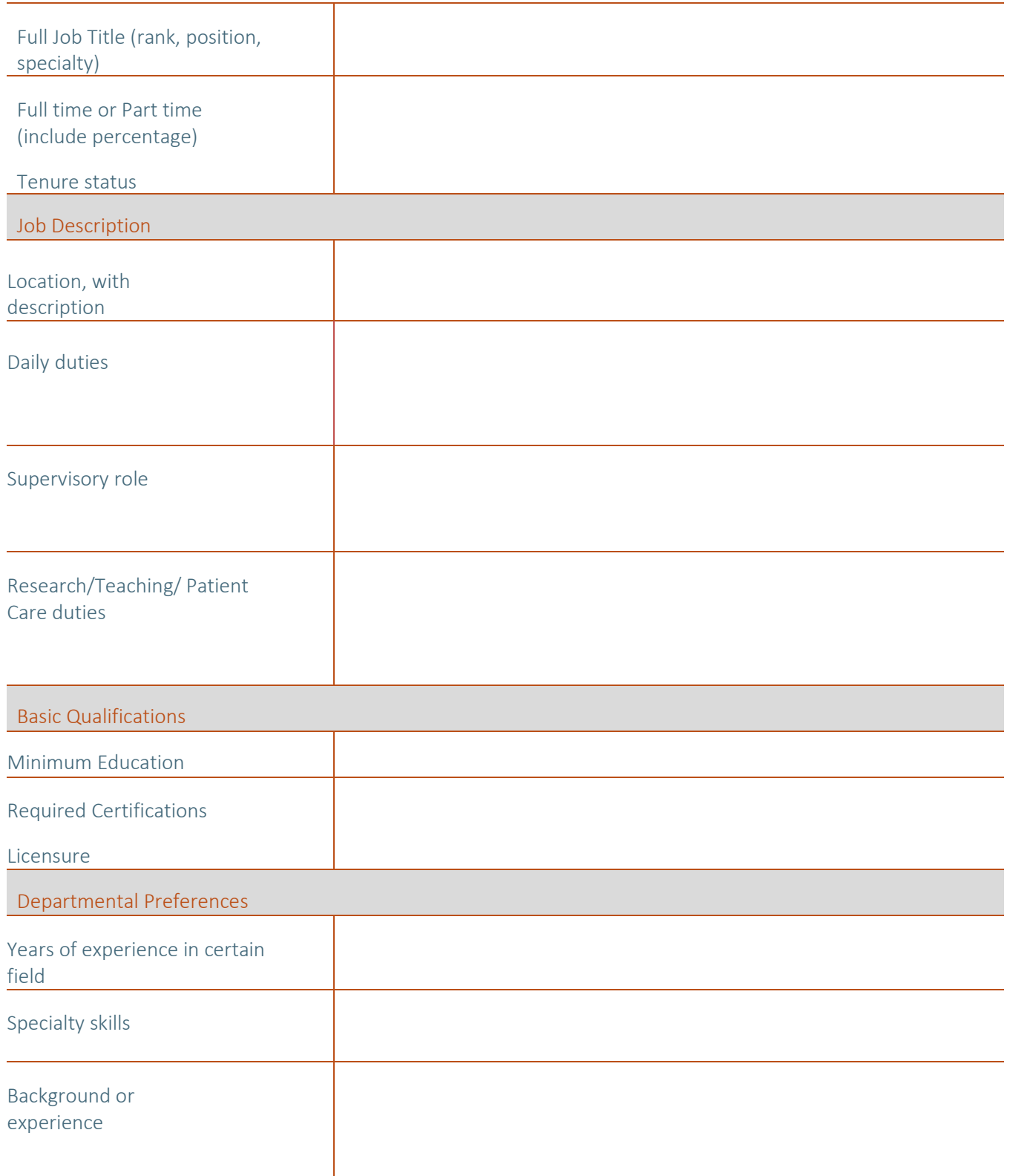

## <span id="page-31-0"></span>Faculty and Upper-Level Search Process

## **Faculty Search Process:**

- 1. **Before Position is Posted**: College/Department will create a posting for the position and form a Search Committee.
- 2. Designated business manager will enter the position and posting information in the **Position Create/Change eForm** in **IRIS**. Once the position data is transferred into Taleo, OED will modify the posting data.
- 3. OED will review and approve the position posting and publish on the HR site and Higher Ed jobs.
- 4. **Applicant Intake**: Designated business manager will go into Taleo to download applicant files and CVs, then email the documents to Search Committee chair.
- 5. **Initial Screening:** Search Committee chair will communicate with business manager to update the status of applicants in Taleo. Business manager will add notes into applicants file with explanations regarding status changes (i.e. Does not have requisite degree, currently funded, etc.)
- 6. **Before On-Campus Interviews**: Search Committee chair will communicate with business manager to update the status of applicants whom they would like to move into the primary and secondary pools. Business manager must add notes into applicants file with explanations regarding status changes (i.e. Very little experience in specific area, currently funded, etc.)
- 7. OED will review and approve primary and secondary pools in Taleo.
- 8. **Before Making an Offer**: Search Committee will communicate the selected candidate and information regarding offer to the business manager to enter into Taleo for OED review.
- 9. OED will review and approve hiring authorization in Taleo and close position.

## **Executive Administrative Search Process:**

- 1. Designated business manager will enter the position and posting information in the **Position Create/Change eForm** in **IRIS**. Once the position data is transferred into Taleo, OED will modify the posting data.
- 2. Designated business manager will schedule a meeting for OED representative to Charge the Search Committee.
- 3. OED will review and approve the position posting and publish the position on HR site and Higher Ed jobs.
- 4. **Applicant Intake**: Designated business manager will go into Taleo to download applicant files and CVs, then email the documents to search committee chair.
- 5. **Initial Screening**: Search Committee chair will communicate with business manager to update the status of applicants in Taleo. Business manager must add notes into applicants file with explanations regarding status changes (i.e. Does not have requisite degree, currently funded, etc.)
- 6. **Before On-Campus Interviews**: Search Committee chair will communicate with business manager to update the status of applicants whom they would like to move into the primary and secondary pools and upload a Narrative Summary to Share Point that includes the Strengths and Weakness of finalists for OED review.
- 7. OED will review Narrative Summary and obtain the appropriate signatures and upload to Share Point.
- 8. OED will review and approve primary and secondary pools in Taleo.
- 9. **Before Making an Offer**: Search Committee will communicate the selected candidate and information regarding offer to the business manager to enter into Taleo for OED review.
- 10. OED will review and approve hiring authorization in Taleo and close position.

## <span id="page-32-0"></span>Taleo Faculty Posting Instructions

**Note**: Posting will be completed by OED using the job description template completed by the requesting department.

On Home screen:

## 1. Locate the desired job title under **Requisitions.**

Welcome to the Recruiting Center.

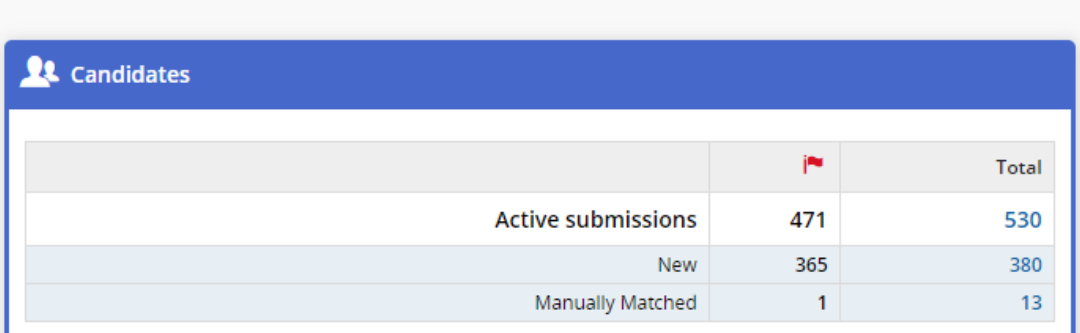

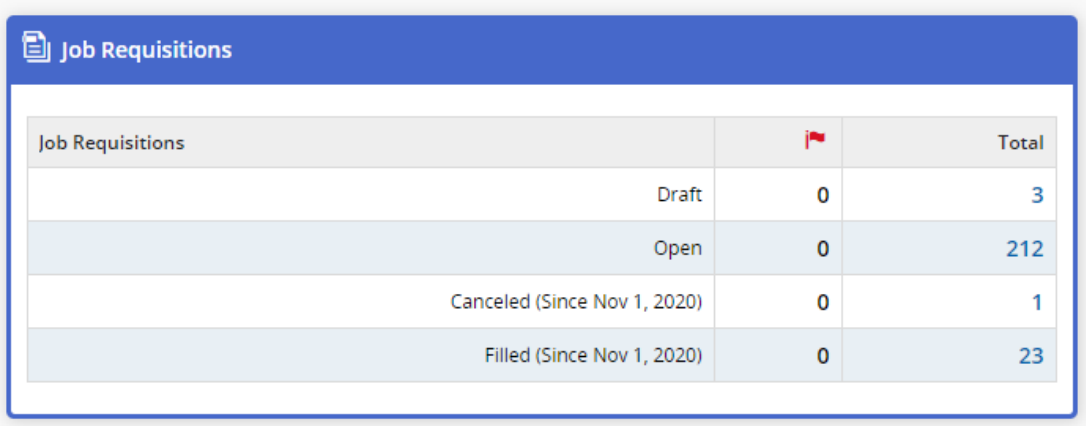

**Note:** To **Search** using the **Requisition Number**, use the search bar in the top right corner. Drop the menu down to Requisition.

2. Enter the Requisition number and select **Search.**

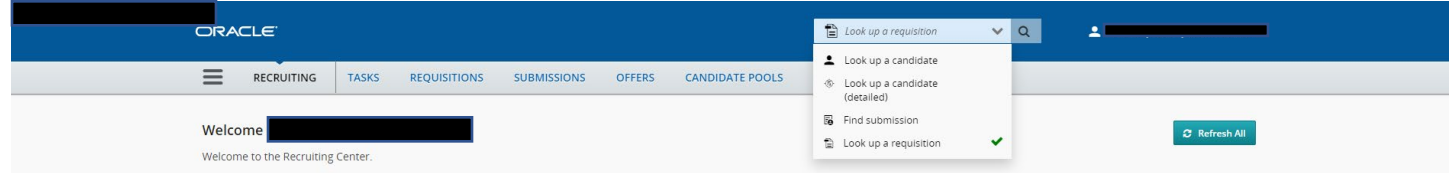

## 3. Select the desired job title to begin the posting process.

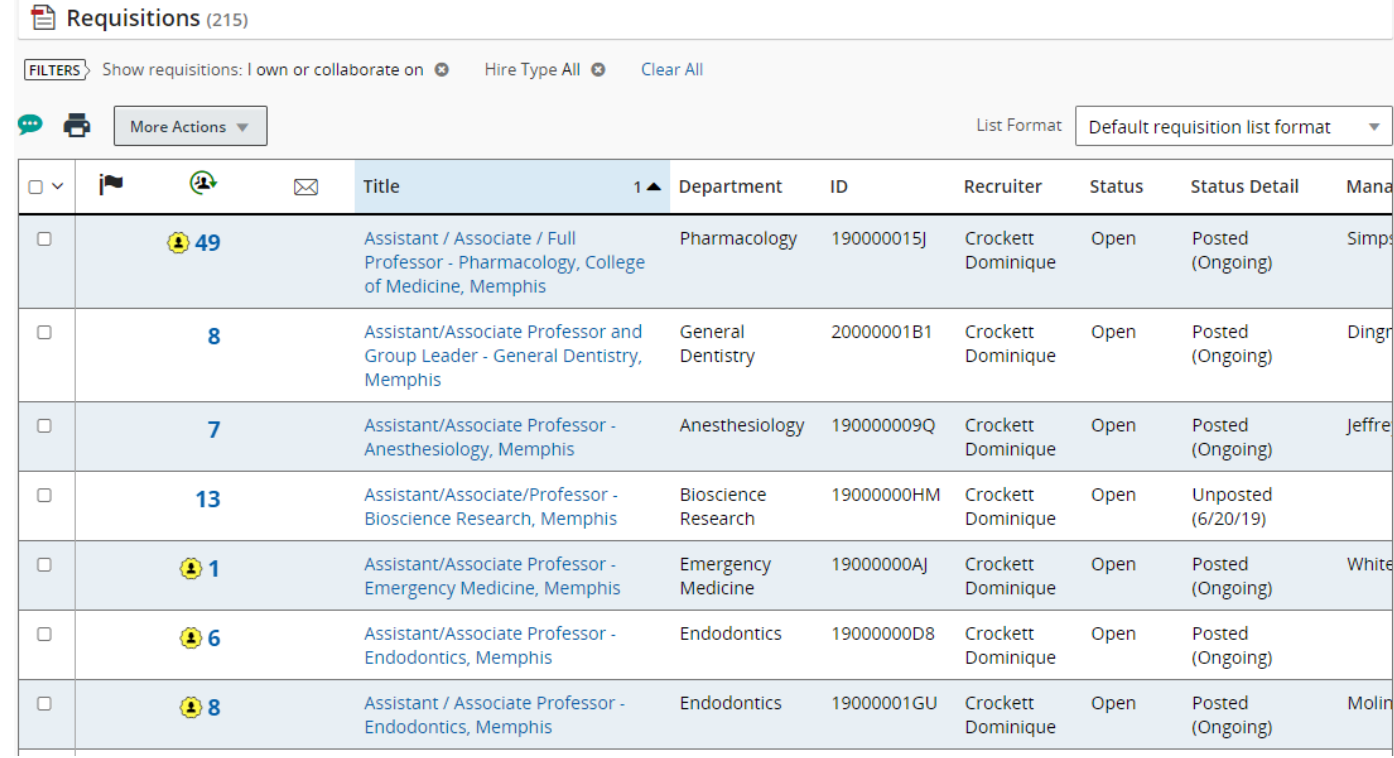

### <span id="page-34-0"></span>Section 1

1. Select the **Requisition**, then select **Edit All.**

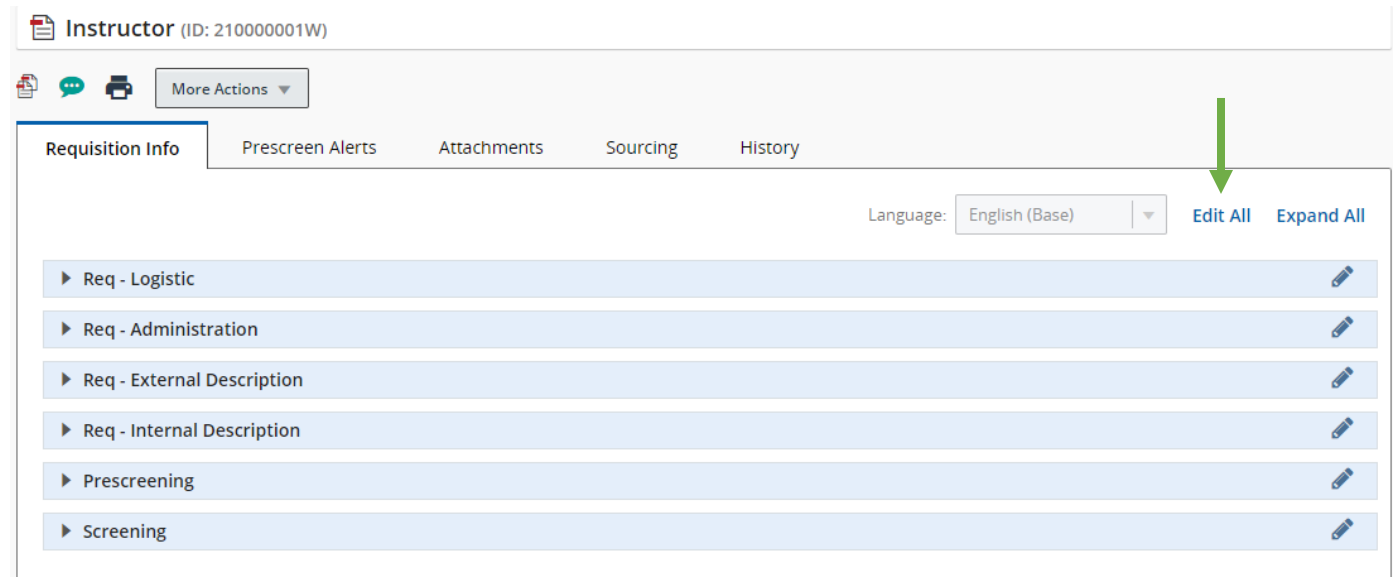

2. Change the **Requisition Title** by hyphenating the title with the **department** and **location.**

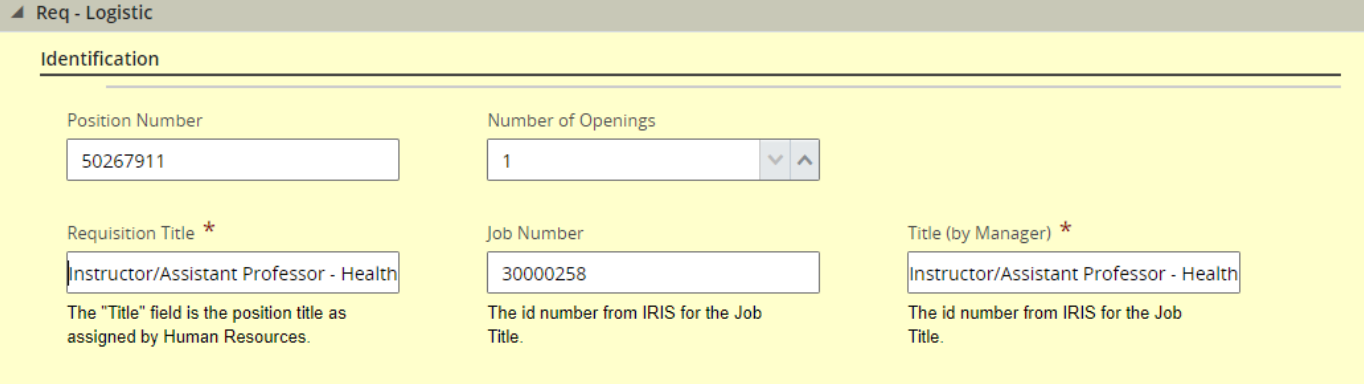

3. Specify if a search committee was used (A), change the **search scope** to National (B), and adjust the **campus institute** option to the appropriate location (C).

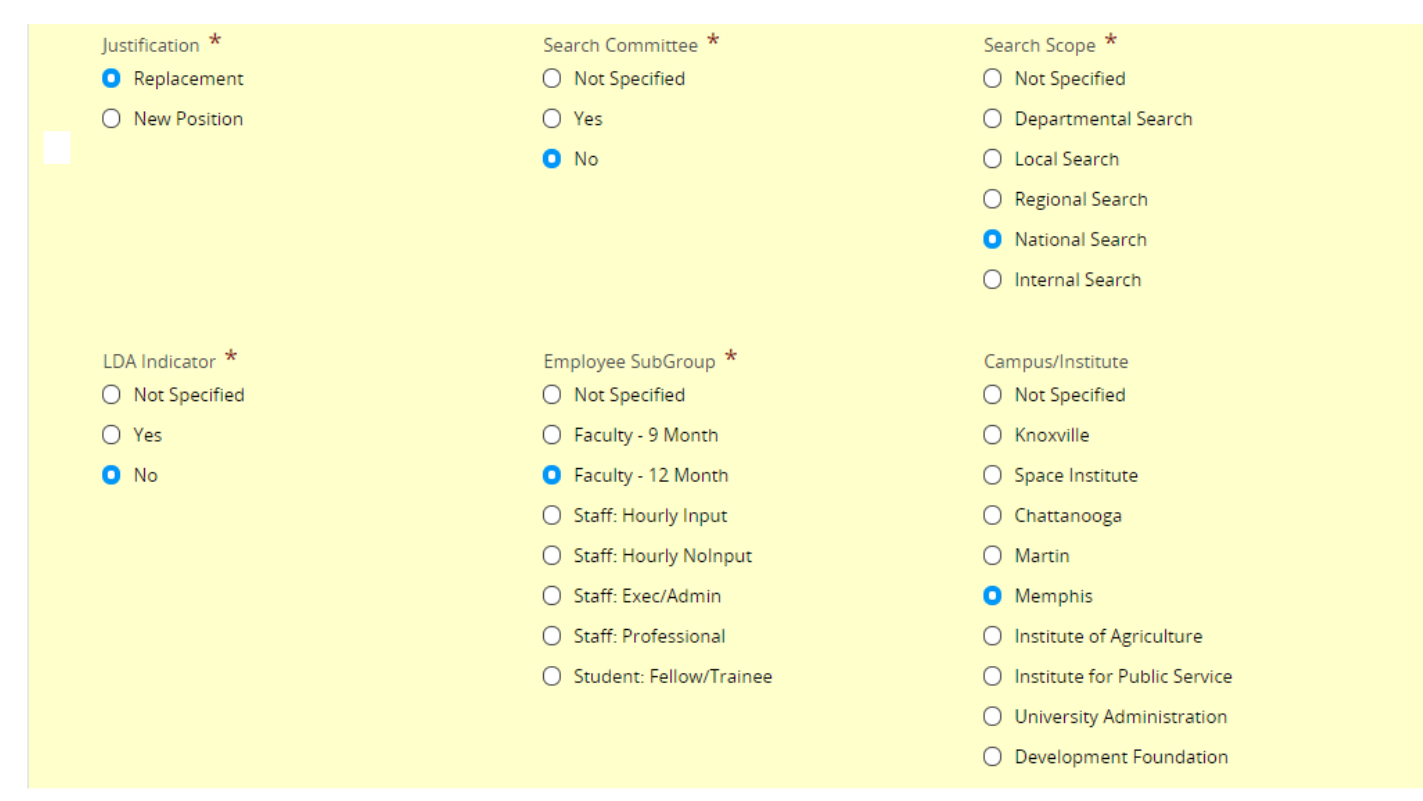

### 4. Select **Recruiter – OED designee.**

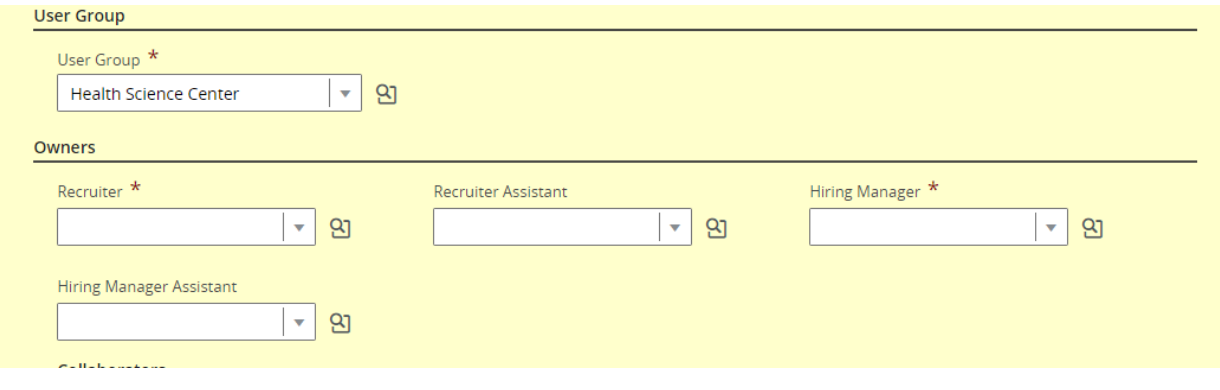

5. Select **Hiring Manager** – this will be the **Program Chair** or **Business Manager**.

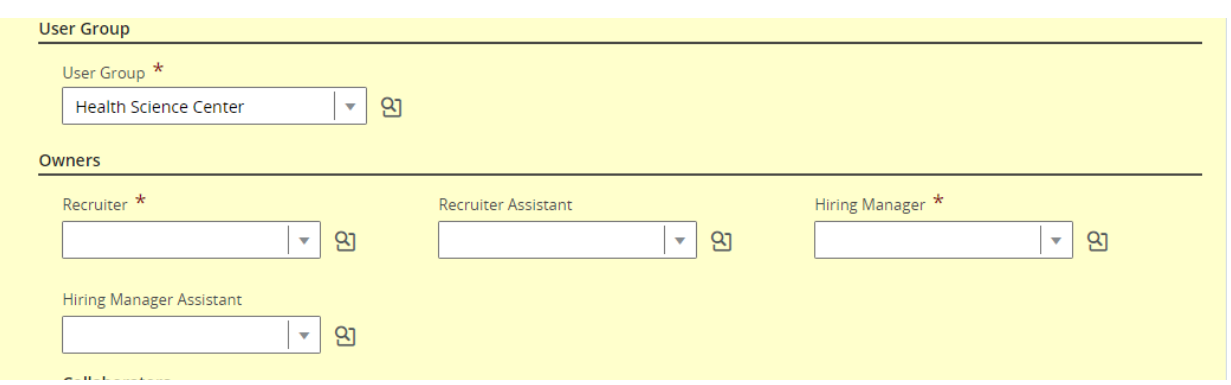

**Note:** When posting positions outside of Memphis, Under **Structure,** you must **Review and change** the location using by selecting **Modify Structure** and using the center option (Figure 2) so that primary location updates. Then select **Apply Changes.**

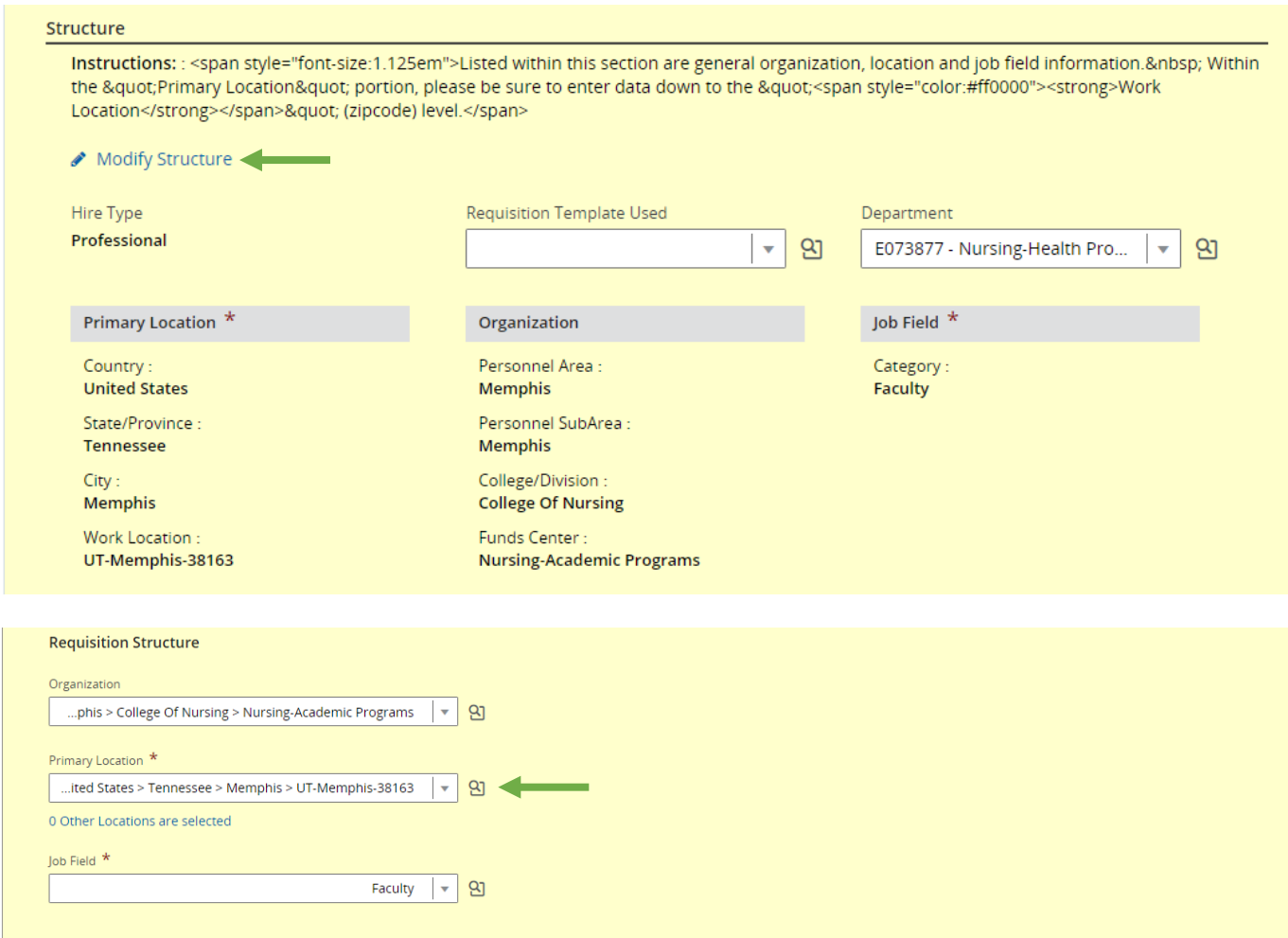

- 6. Review **Employee Status.**
- 7. Review **Schedule** component select part-time or full-time.
- 8. Review **travel** component ensure correct percentage as the system defaults to 100%
- 9. Review **Employee status**.

<span id="page-37-0"></span>Section 2: Administration

1. Candidate Selection Workflow – Select applicable option: **Faculty – OED Approval & Search Committee, Staff - OED approval & Search Committee.**

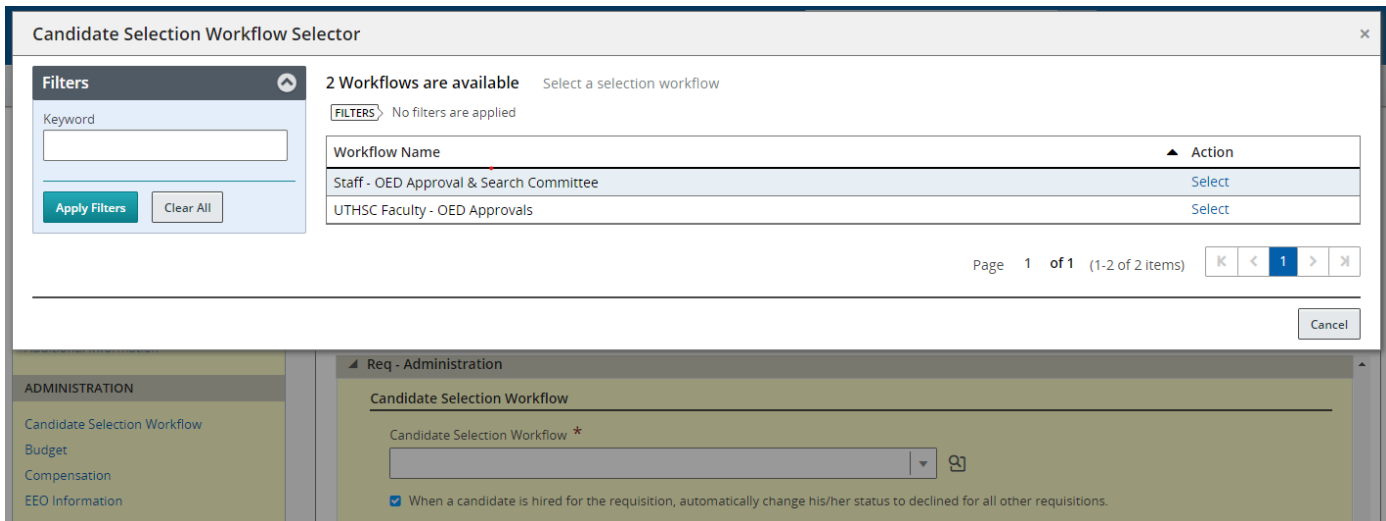

2. Review payroll cycle.

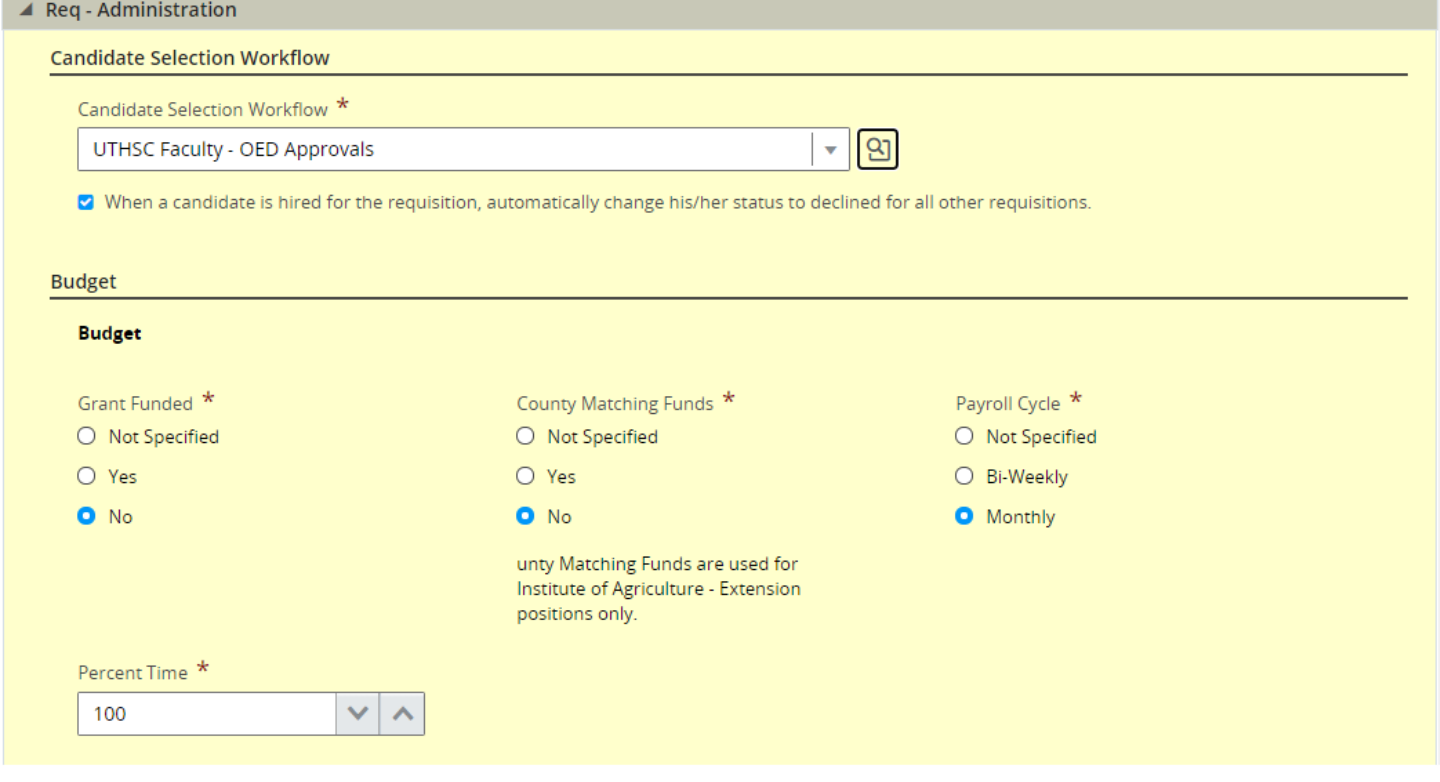

### <span id="page-38-0"></span>Section 3: Req - External Description

1. Copy and paste job description and responsibilities into **Description – External.** Adjust the font to Arial 16pt for consistency.

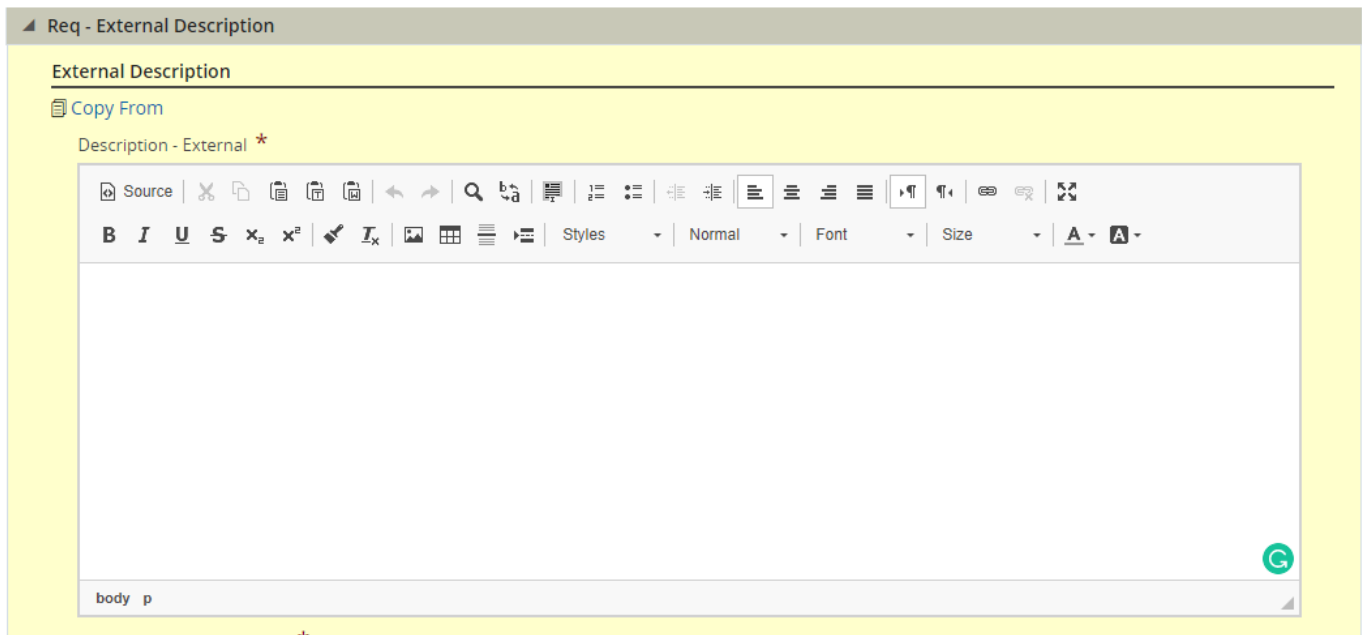

2. Paste Minimum requirements and the boilerplate into **Key Areas of Responsibility** using the same process as above. \*Note: EEO will preload.

**Note:** Add the location at the top of the job description if the position is located outside of Memphis.

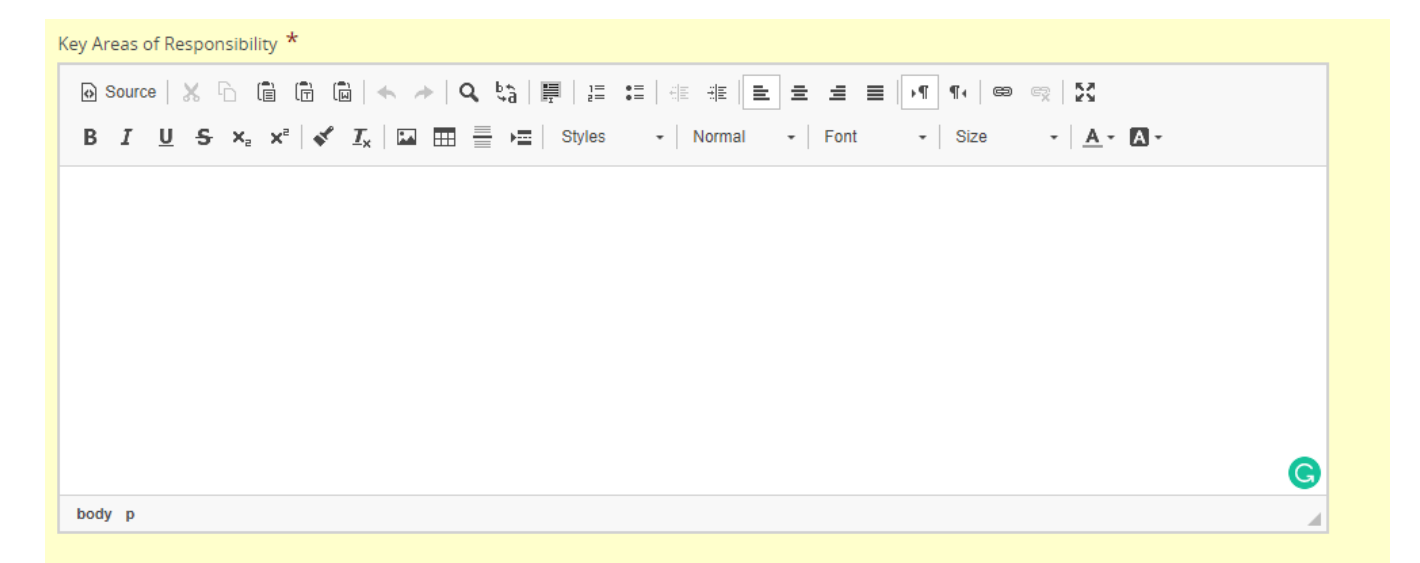

## <span id="page-39-0"></span>Section 4: Req - Internal Description

\*This info will auto copy from External once a description is selected.

### 1. Select **Copy From** button.

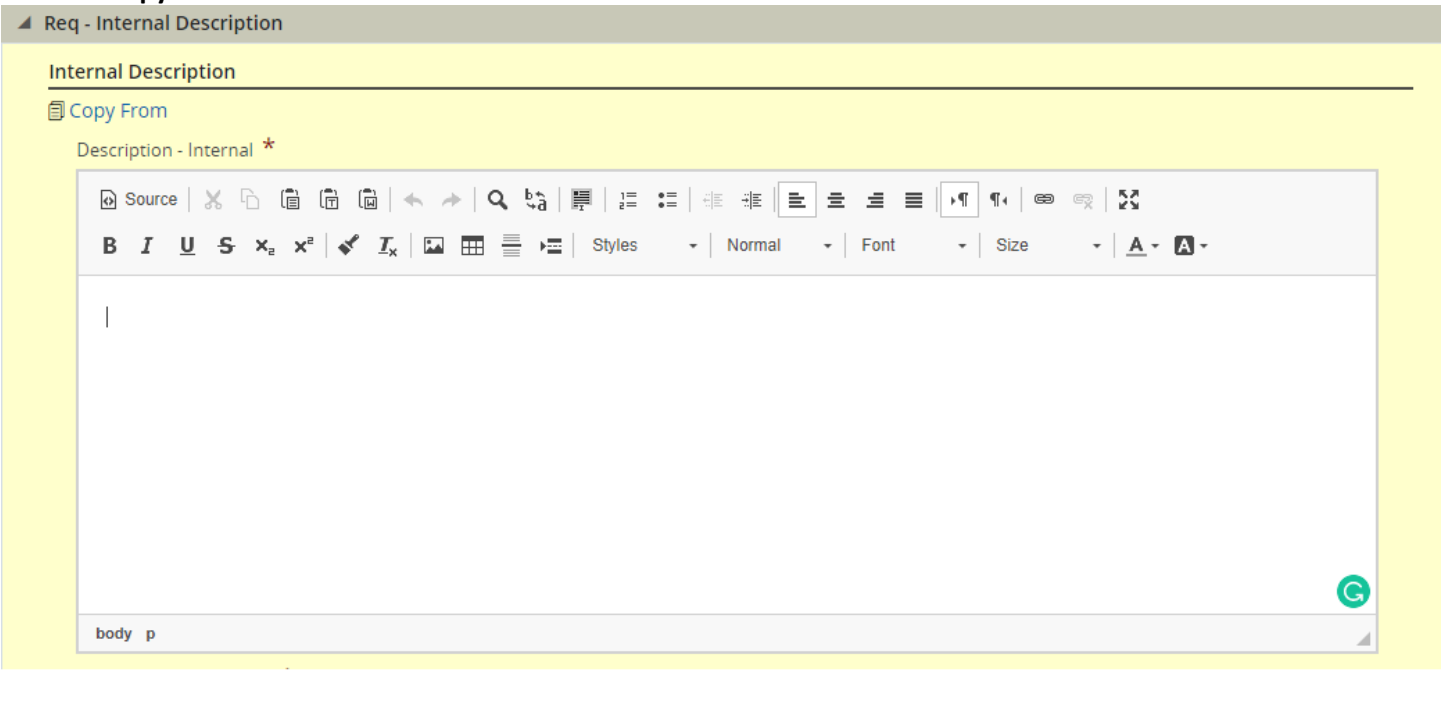

# 2. Select **Paste information even if field is not empty**.

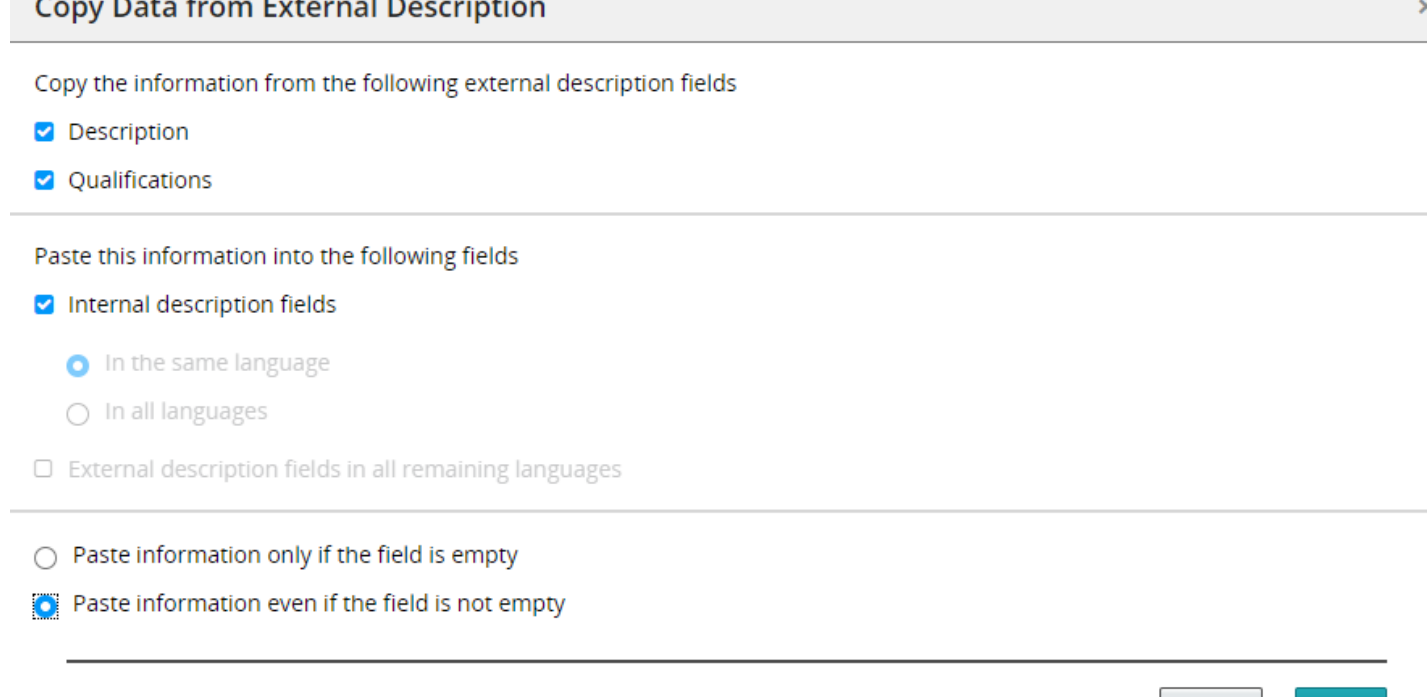

3. Then select **Done**.

Cancel

Done

## <span id="page-40-0"></span>Prescreening:

No action is required in this section.

### <span id="page-40-1"></span>Screening:

1. Choose an appropriate Truescreen Package.

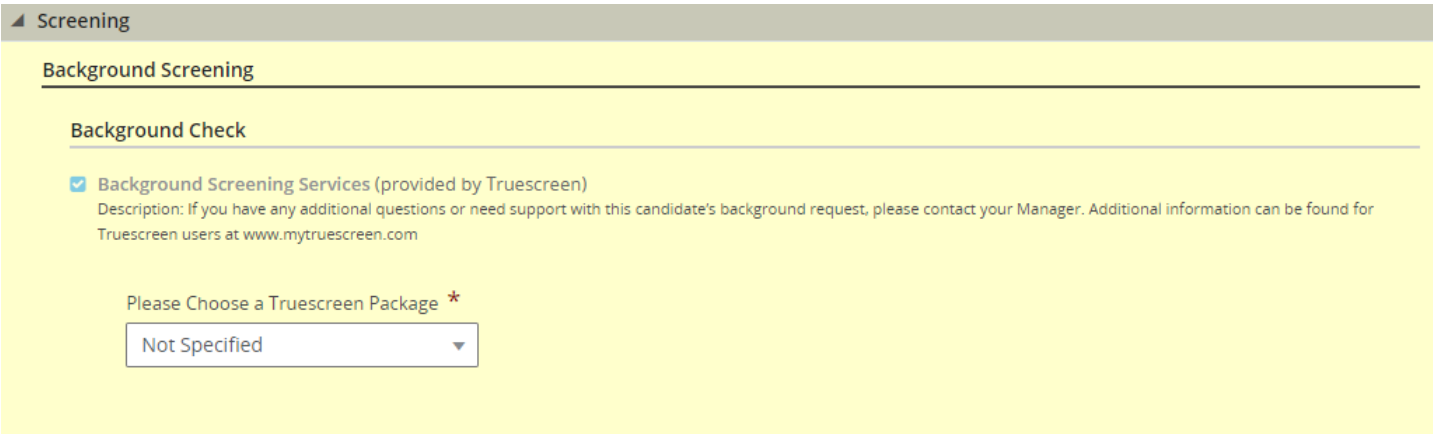

2. Select **Save**, then **Done** at the top of the requisition.

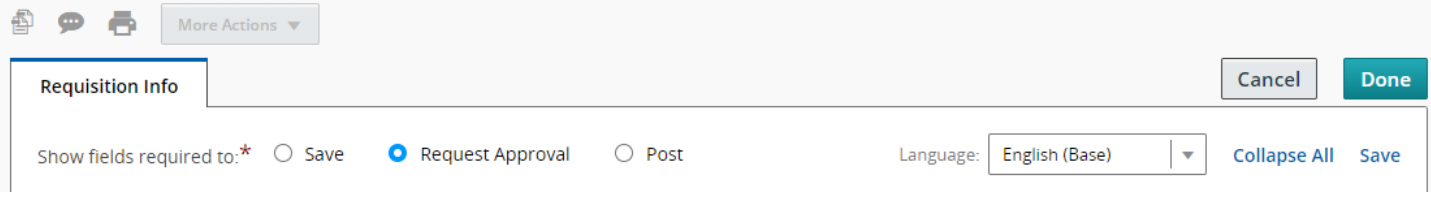

## <span id="page-41-0"></span>Next Steps:

- 1. Select **More Actions** tab.
- 2. Select **Submit for Approval** option.

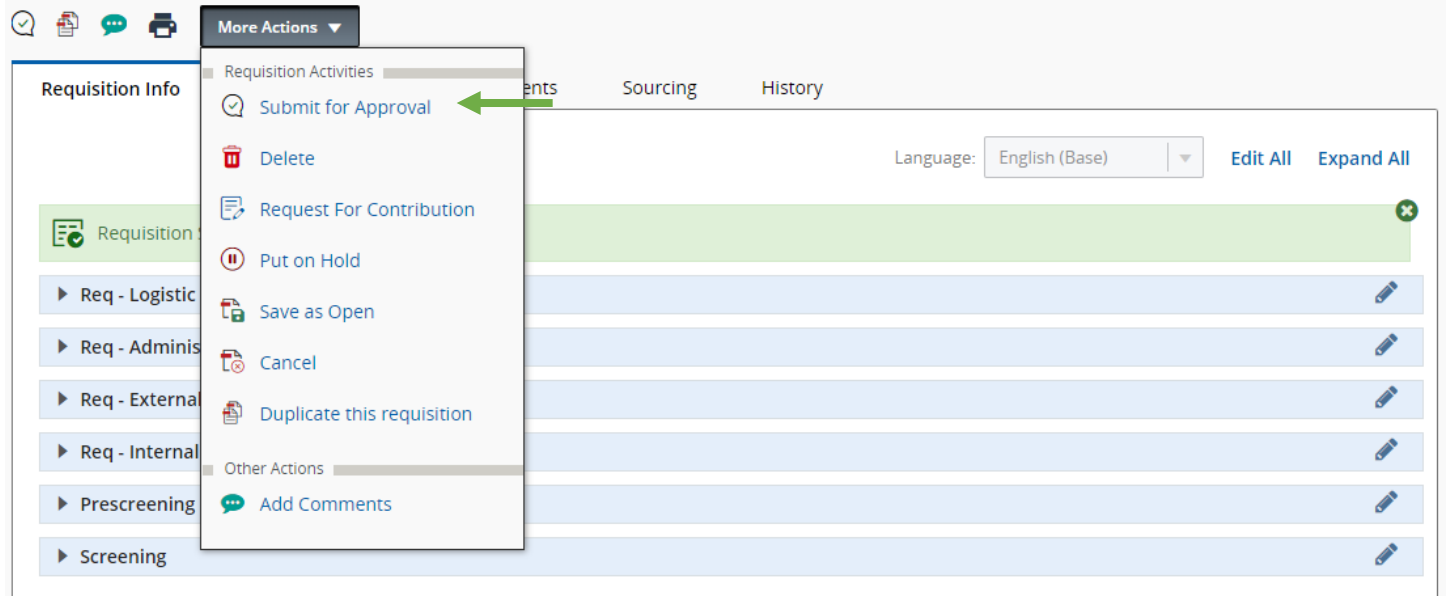

## 3. Select **Add Approvers**.

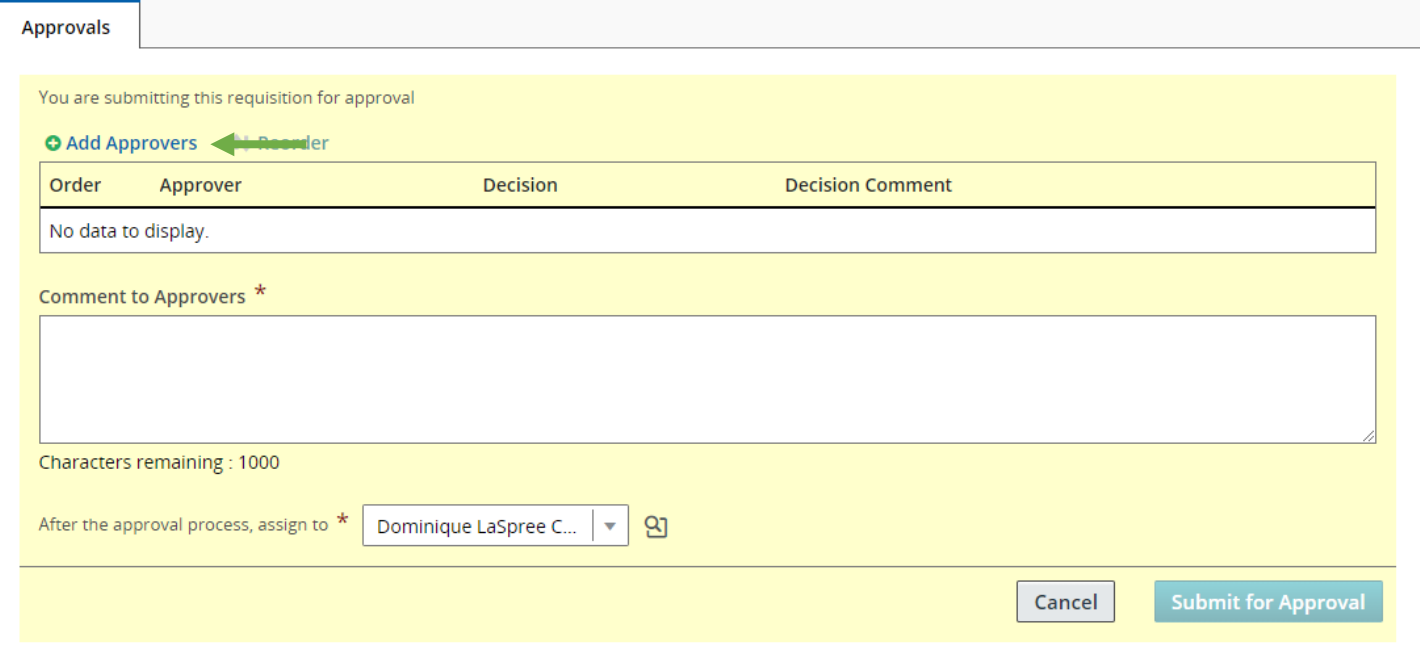

## 4. Select designated approver the select **Add/Update Approvers**

### **Add Approvers**

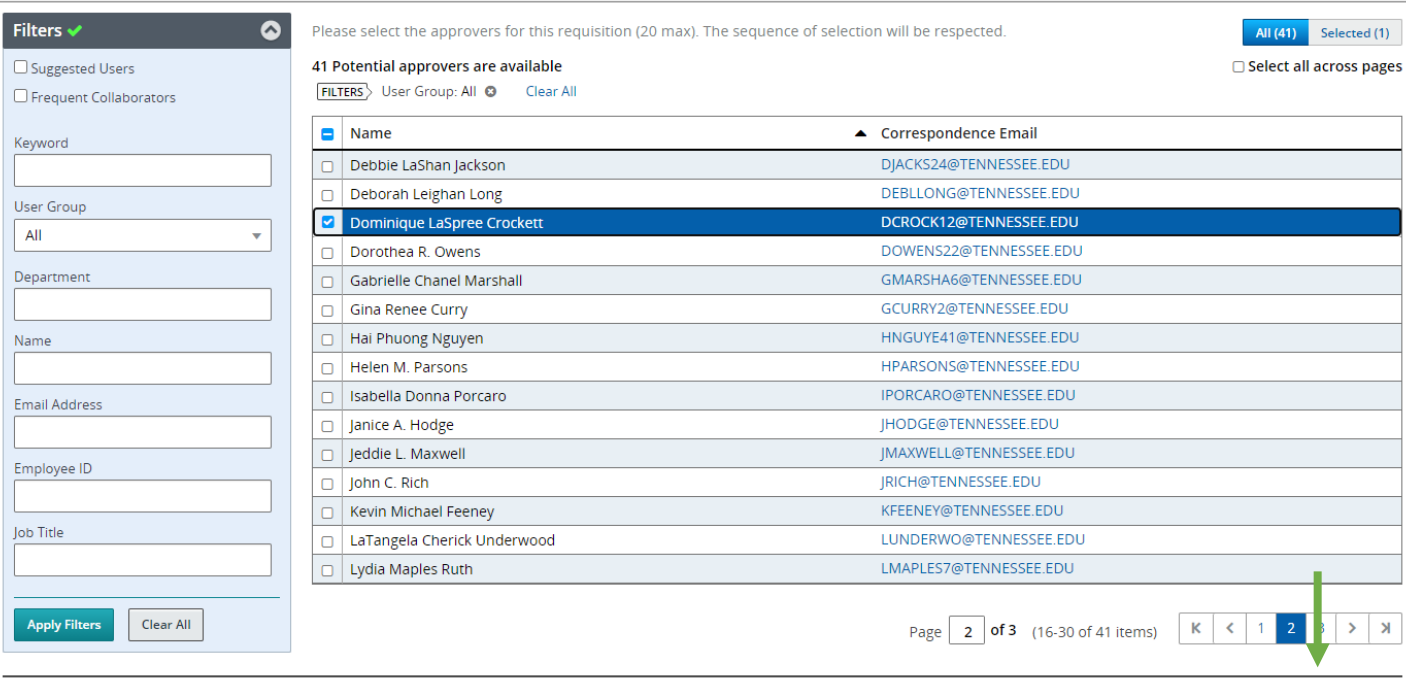

 $Cancel$ Add / Update Approver  $\mathsf{x}_\parallel$ 

5. Select **Approve** from the Decision drop-down menu. Add comments.

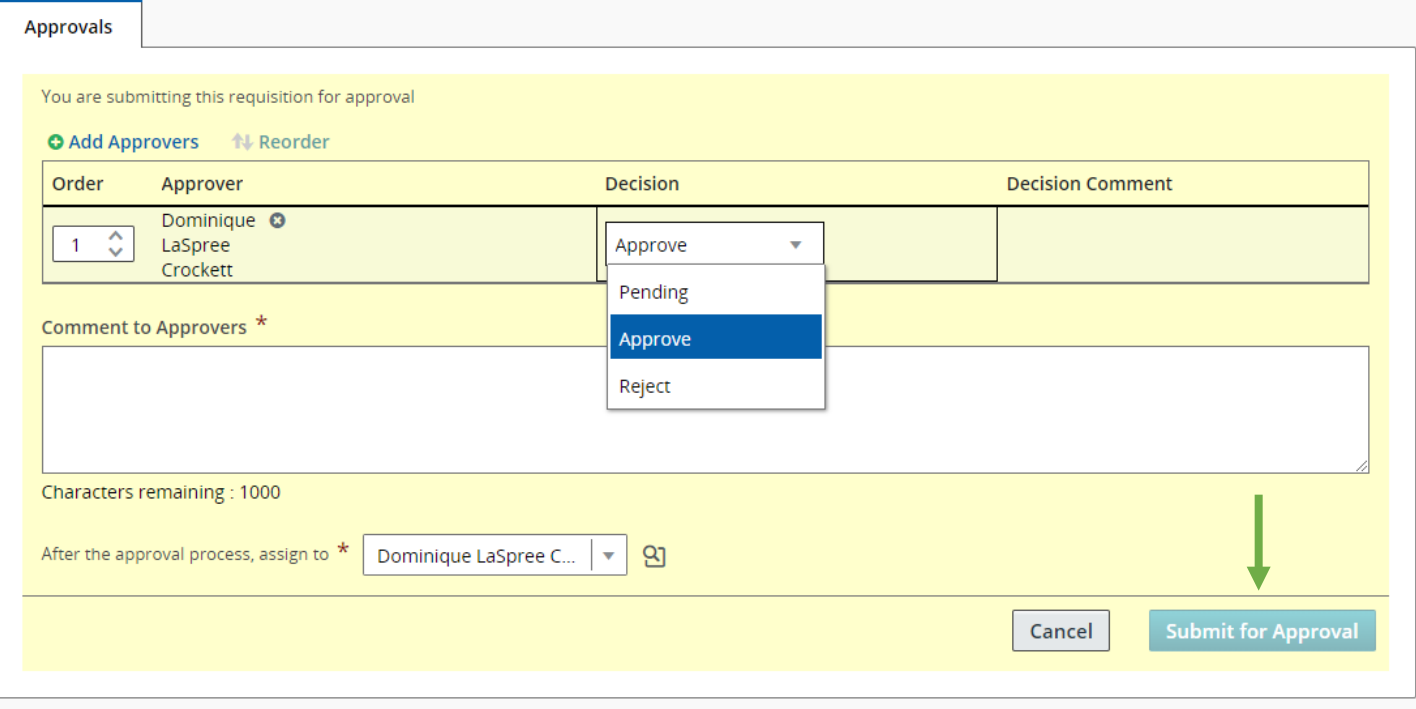

6. Select **Submit for Approval.**

## 7. Click on the **Sourcing** tab and click the **Add career sections** button.

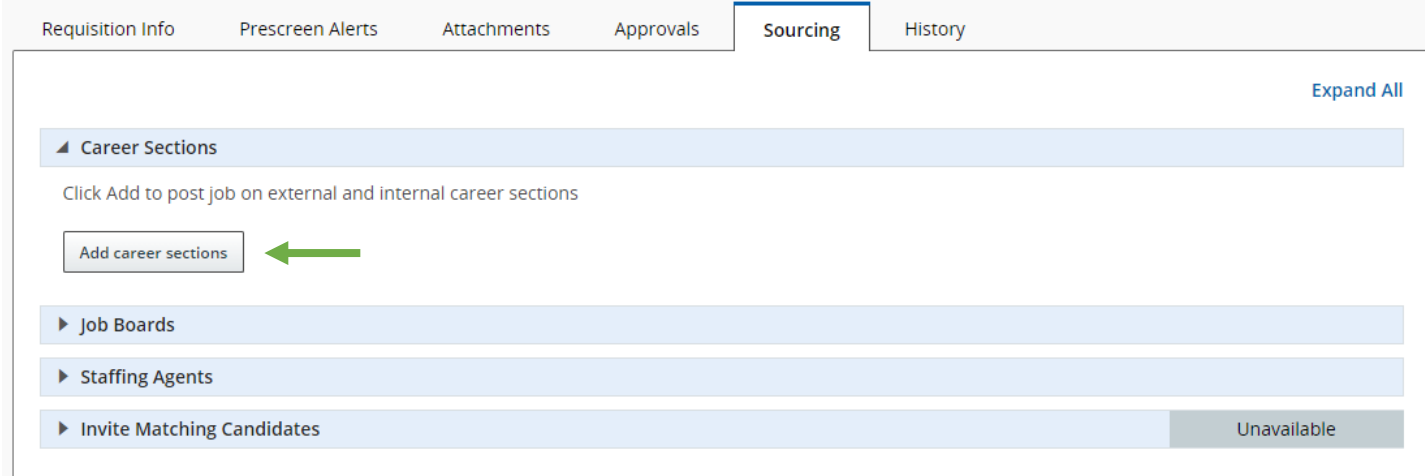

## 8. Select **UT Health Science Center Faculty Career** Section then select **Add/Update career section.**

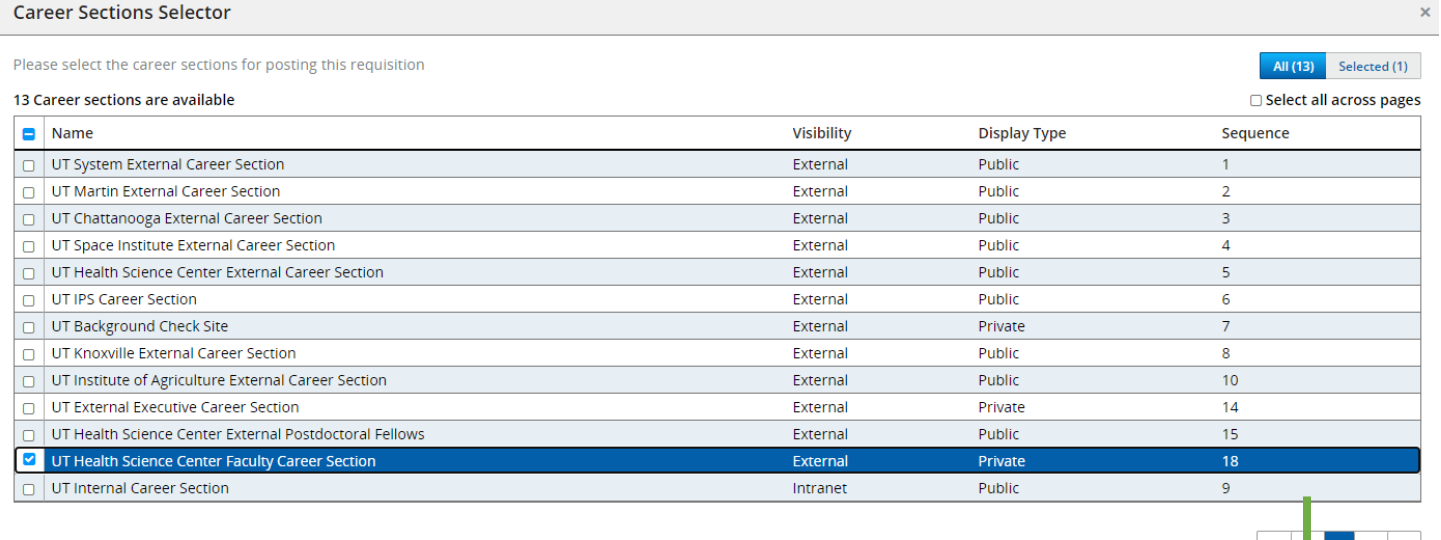

 $Cancel$ 

Add / update career sectio

### 9. Select **Save and Apply**.

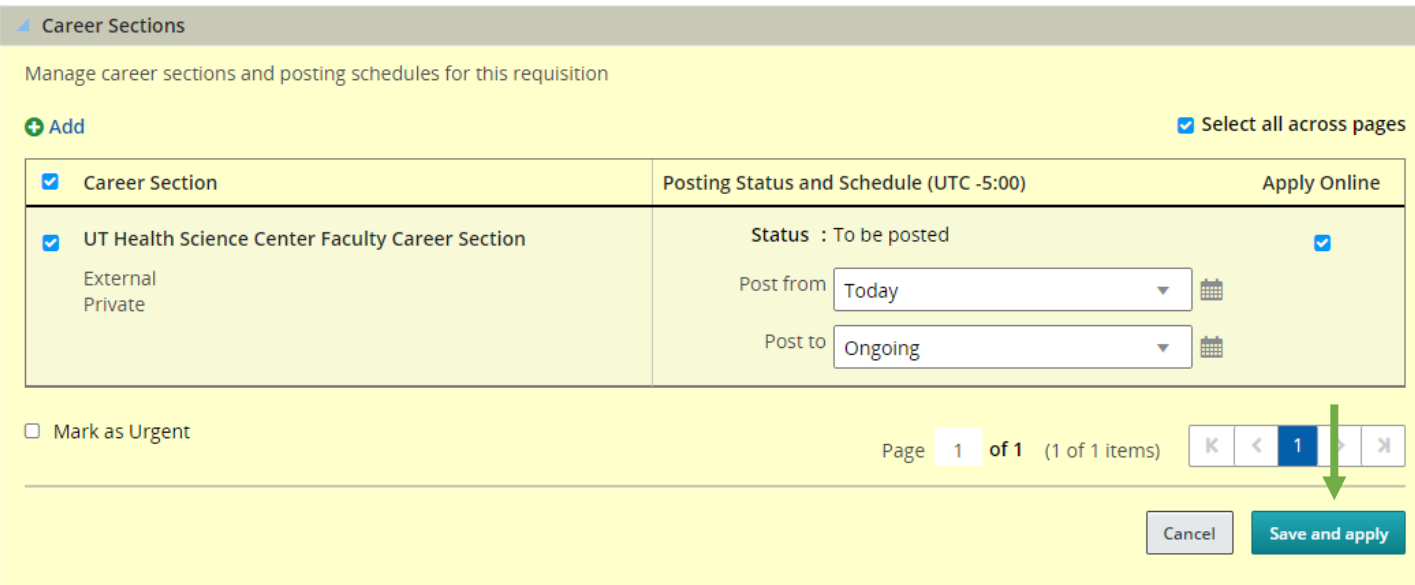

**Note**: If a job is un-posted or modified, the job posting date will update. The candidate selection workflow cannot be changed once the job has been posted.

A job posting may be edited by selecting **Edit All** then correcting the error. This option may be used to correct and repost a position due to issues like spelling errors. This option is **NOT** for use if changing **posting information or parameters.**

## <span id="page-45-0"></span>Taleo Faculty Candidate Workflow Instructions

1. Locate the desired requisition and select the candidate count to the left of the requisition title. This will bring up all current candidates for the requisition (Figure 2).

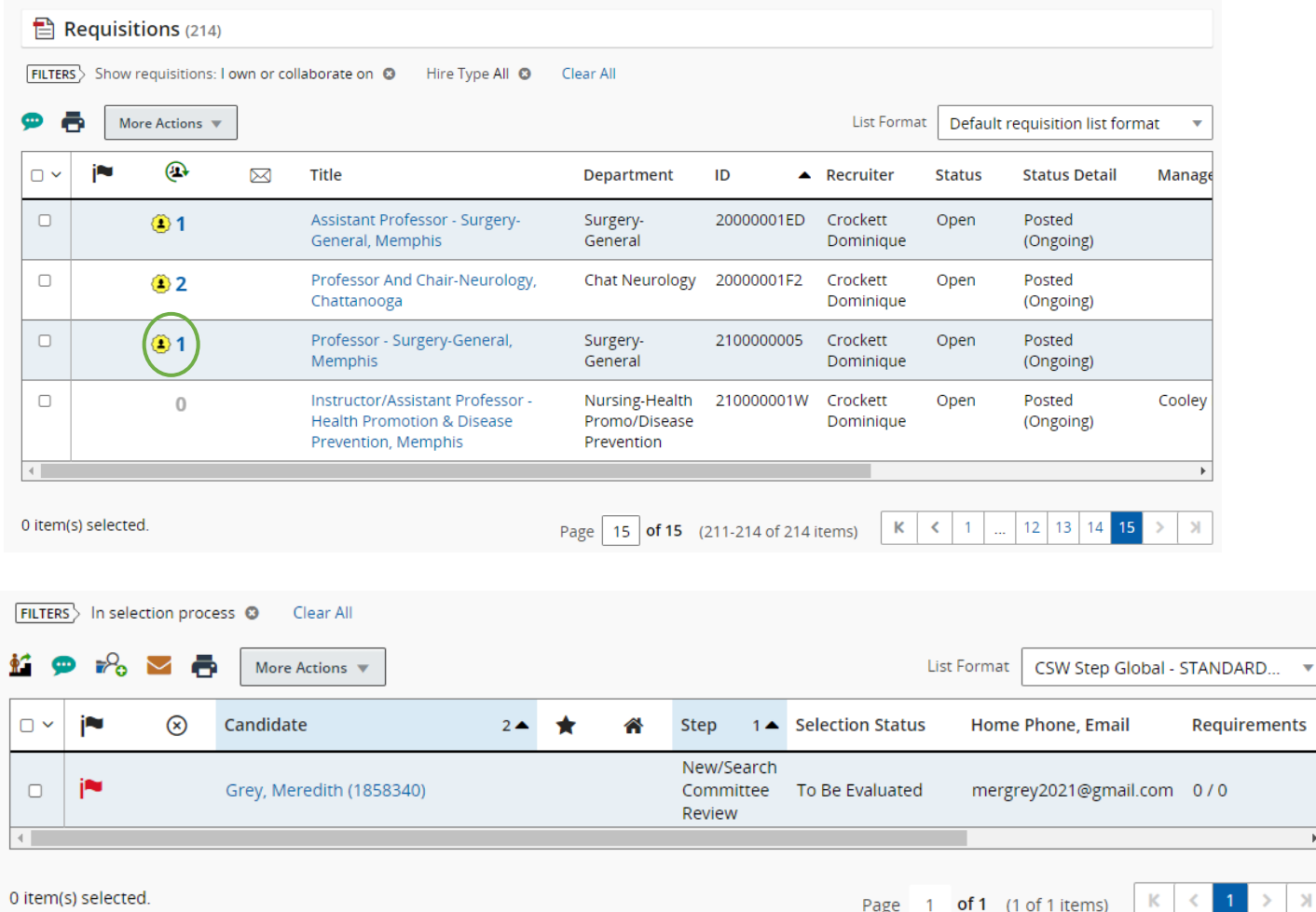

- 2. From this screen, you can select individually or group candidates for certain candidate pools. For this example, we will move Meredith through the complete hiring process. As an overview, the steps are as follows:
	- **New/Search Committee Review** All new candidate applications are found here. This step is open for the department to see the candidates.
	- **Faculty Pool Preparation** The department will identify the primary and secondary candidate pools.
	- **Faculty Pool Approval by OED** OED reviews and approves the pools.
	- **Search Committee/Campus Interview** This is the campus interview step.
	- **EEO/AA Hiring Authorization** OED approval step. This step includes an OED review of the hiring process.
	- **Offer** This is the electronic offer processing step.
	- **UT Post-Offer Check** This is an optional step to document any post-offer pre-hire testing that needs to be done.
	- **UT Hire** The completion of the process.

**Note:** At any point, the candidate can be rejected or removed from the hiring process using the rejected or has declined option on the drop-down menu. **Additionally**, a candidate may be changed back to the desired step/status using the **Revert** option.

3. Select the desired candidate by checking the box on the left.

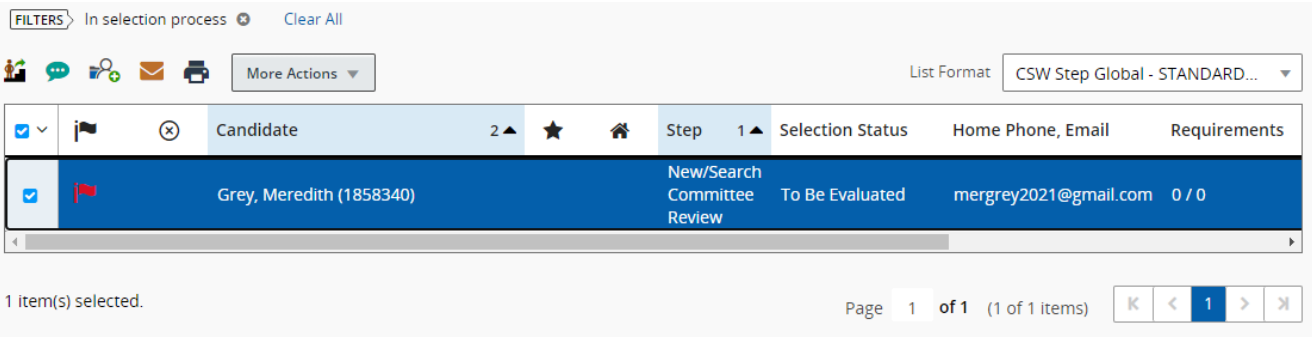

**Note:** Selecting the candidate's name will open more options, such sharing the candidate information, adding to a folder, and downloading information to Excel.

4. Using the More Actions function at the top of the screen, select Change Step/Status from the drop-down menu.

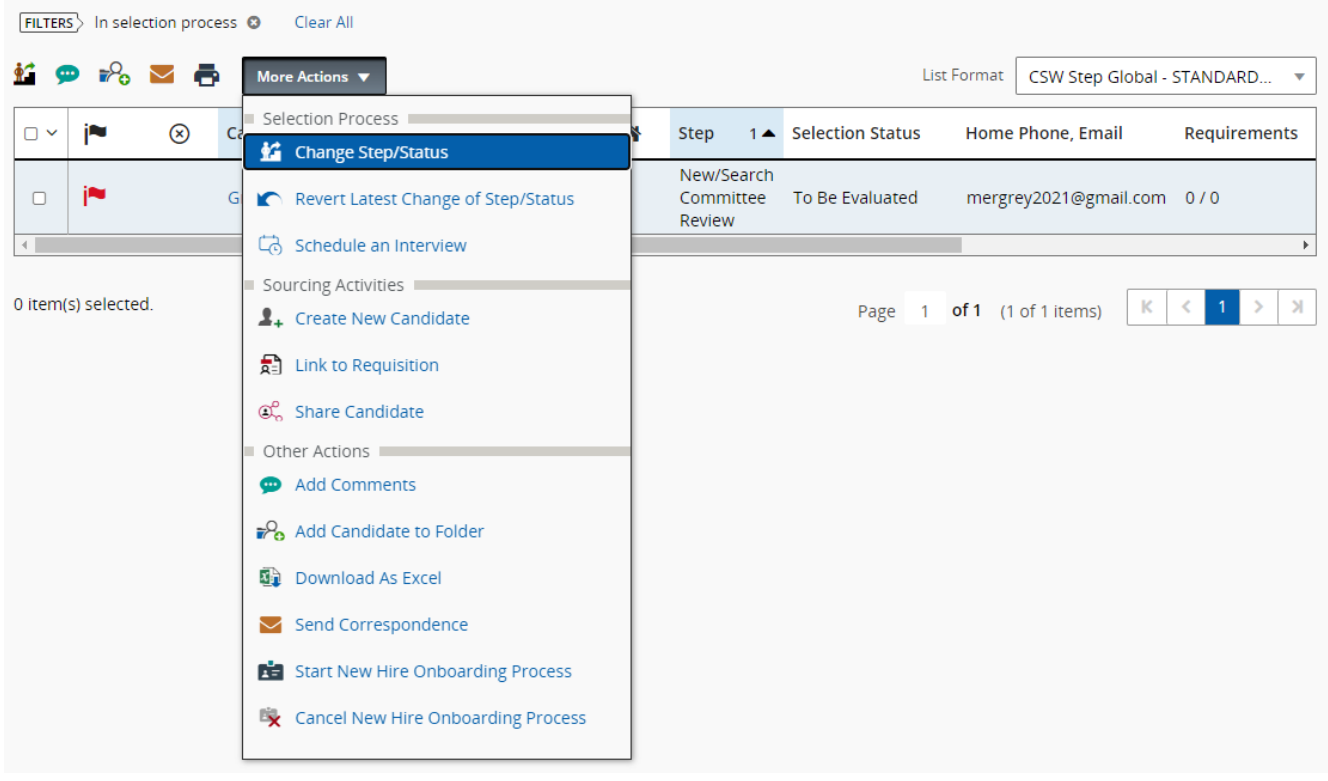

**Note:** If multiple candidates are in the same step and status, you can do mass changes using Steps 3 and 4.

### 5. Under Change to, change the candidate from To Be Evaluated to Selected, then select Save and Apply and Continue.

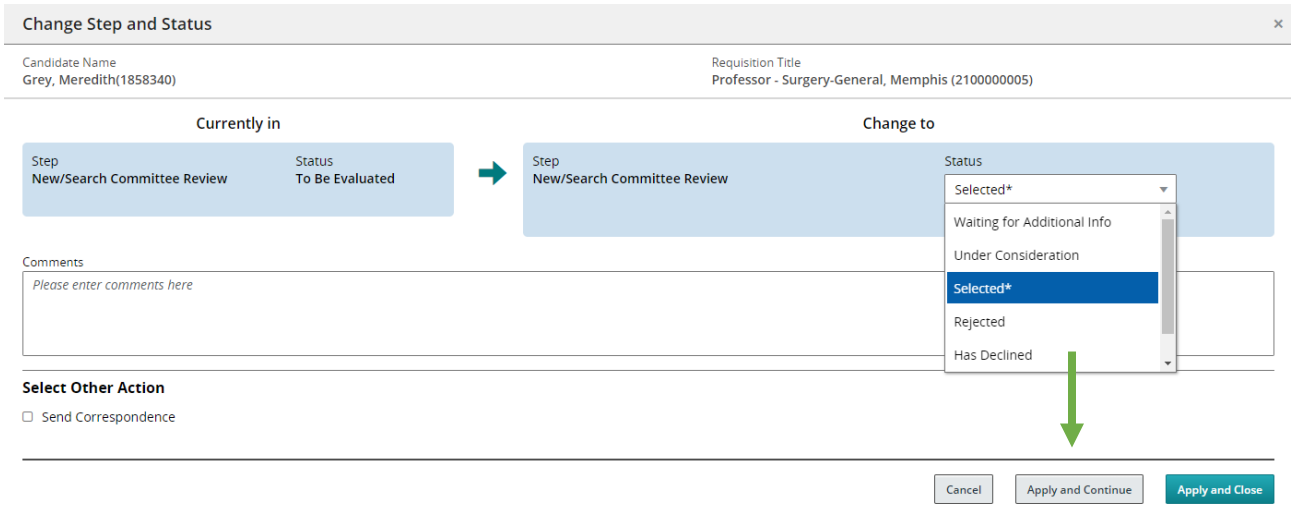

6. On the next screen, choose the appropriate candidate pool from the Status drop-down options, then select Apply and Close.

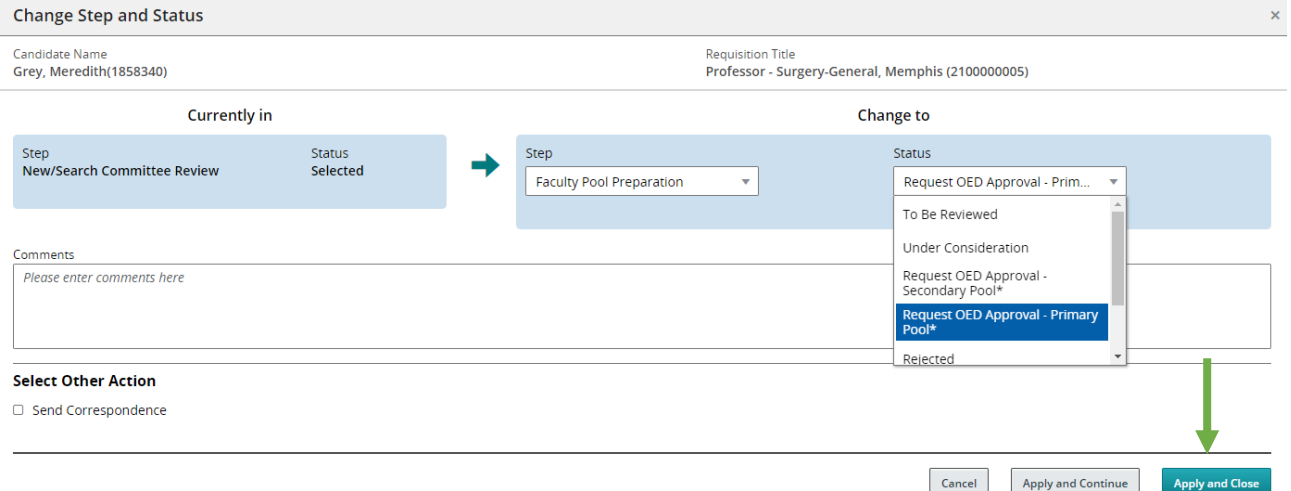

**Note**: The designated Business Manager must send an email to OED requesting review of the primary and secondary pools to ensure the chosen applicants meet the minimum or preferred qualifications. **An explaination for pool designation is required for each candidate.**

7. Once the pools have been approved by OED, the candidate is moved to the Search Committee/Campus Interview step and the appropriate status, To Be Scheduled or Interview Scheduled, is chosen. Select Apply and Close.

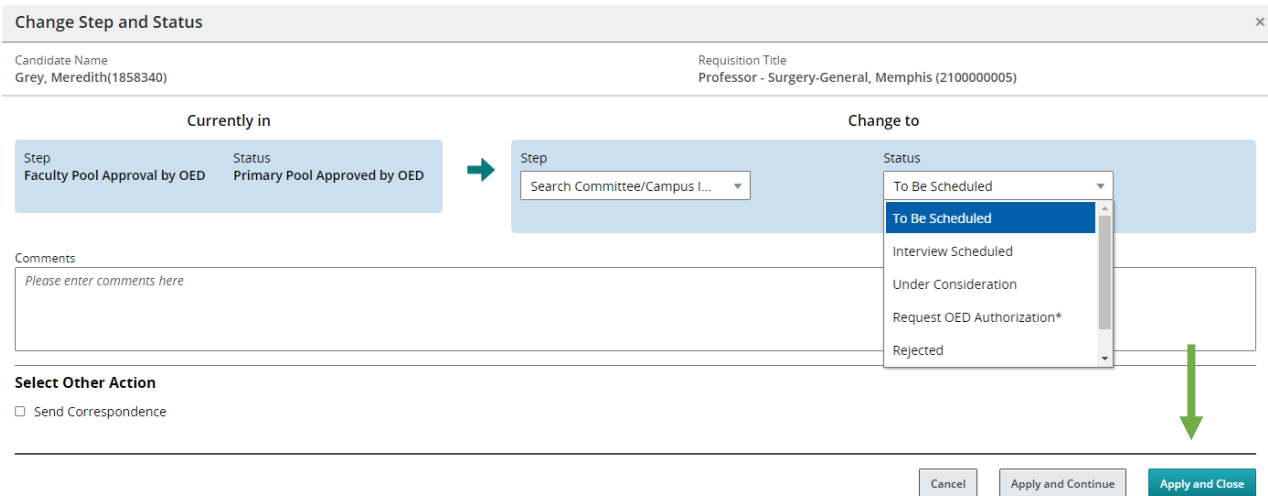

8. Once the applicant has been interviewed and selected for hire, change the status to Request OED Authorization. Select Apply and Close.

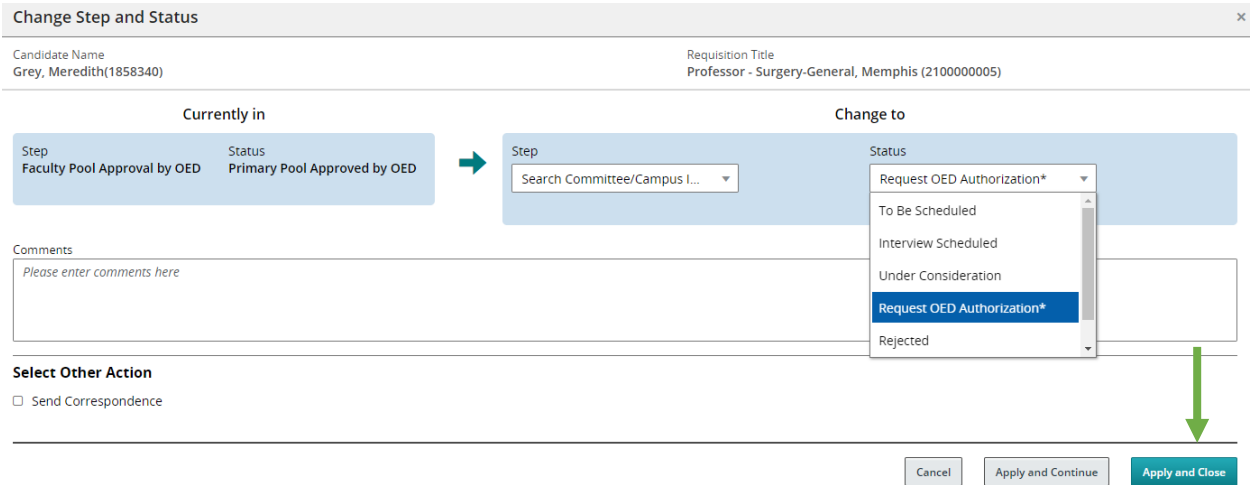

**Note**: The designated Business Manager must send an email to OED to review the hiring and interview process prior to hiring authorization being given.

9. The EEO/AA Hiring Authorization step will have a status of To Be Reviewed. Once OED reviews the hiring and interview process, the status will change to Proposed Hire Approved by OED. This step will be completed by OED designee.

10. At the Offer step, the status is changed from Pending to Offer Accepted unless the candidate has declined the position. Select Apply and Continue.

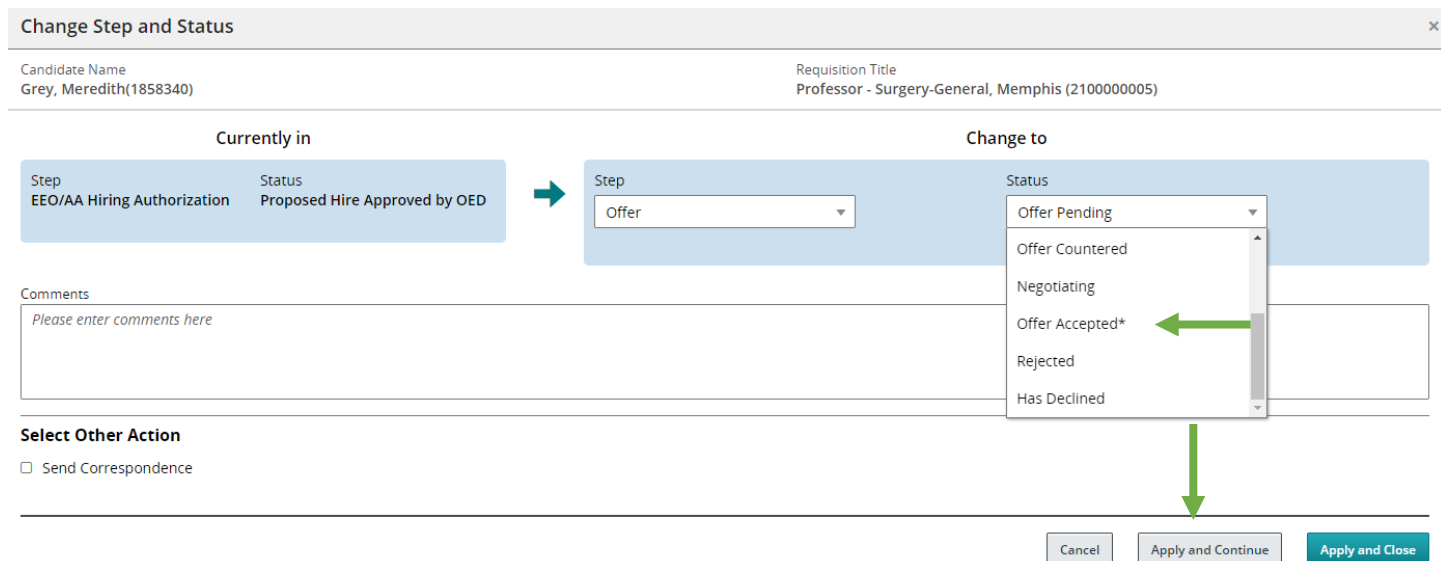

11. At the Post-Offer Check step, the New Status will be chosen. Once the background checks are returned and cleared, the status Passed is selected. Select Apply and Continue.

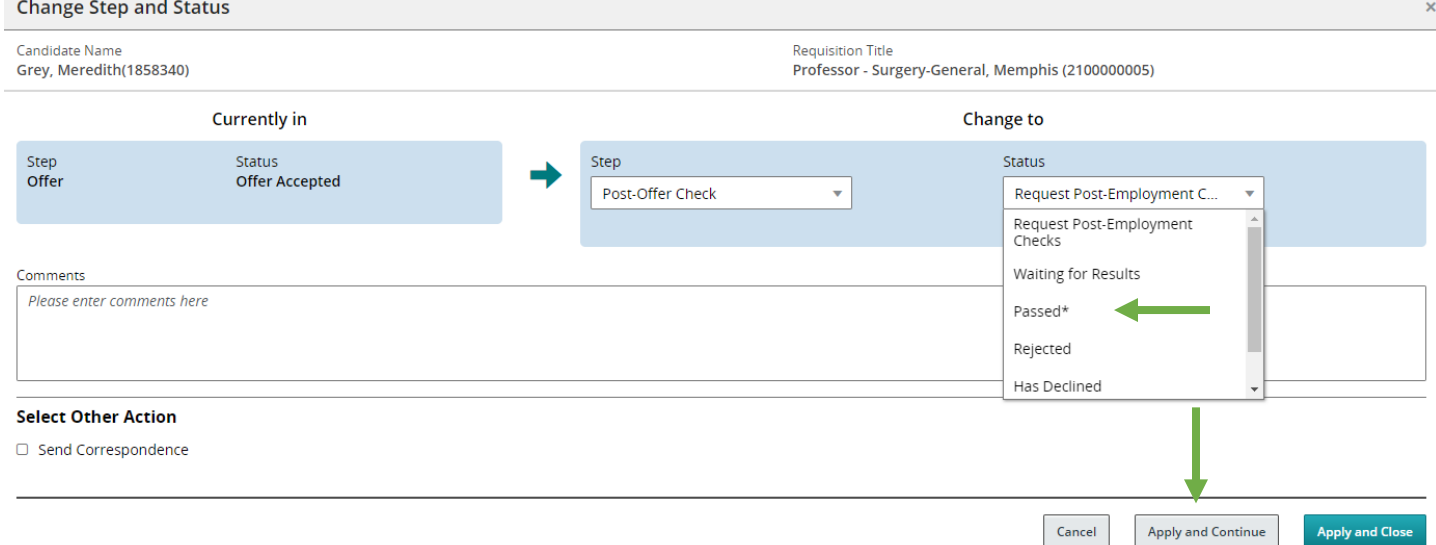

12. The Business Manager will contact OED to close out the requisition once the candidate has accepted the position.

The following steps will be completed by OED. Under New Step, select Hire, then select Hired under the New Status drop-down menu. Choose the start date. Select Apply and Close.

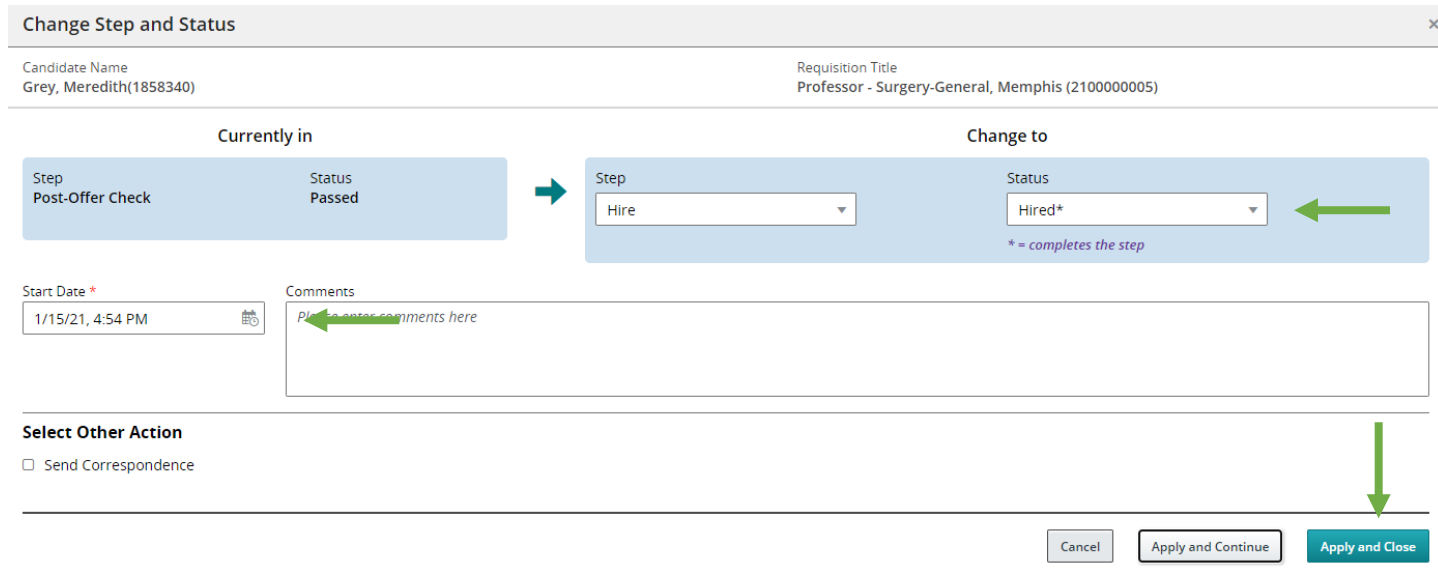

**Note**: All rejected candidates must be dispositioned with applicable reasons prior to placing desired candidate into hired step and status and closing the requisiton.

## <span id="page-51-0"></span>The Revert Process

In the event of an error in the status/step of an applicant, the revert option can be used to correct the error. For example, Meredith's status was moved, in error, to "passed". To correct this, use the following steps:

1. Select the desired candidate that you wish to revert by checking the box to the left of their name.

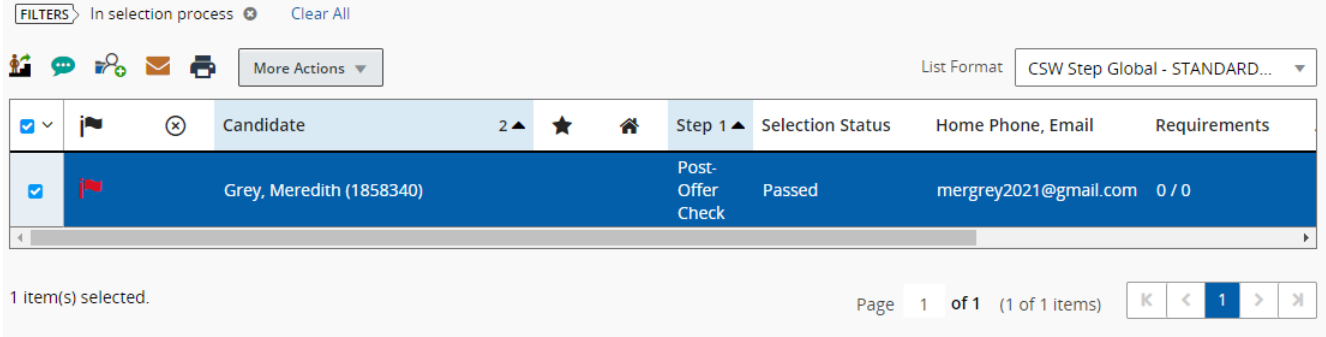

2. Using the More Actions function at the top of the screen, select Revert from the drop-down menu.

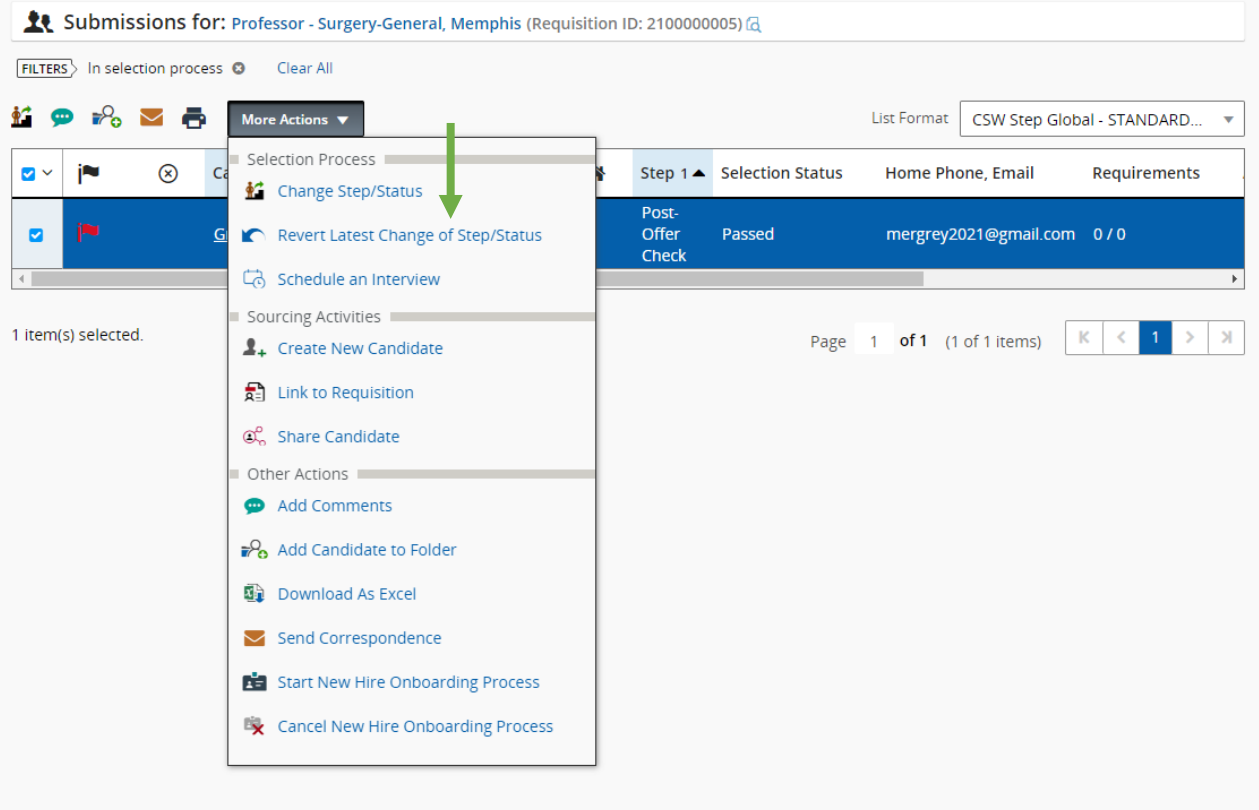

3. The resulting screen will display the step immediately before the current step and status. You may use the Apply and Continue option if the applicant needs to be reverted more than one step. If only one step is needed, choose Revert and Close.

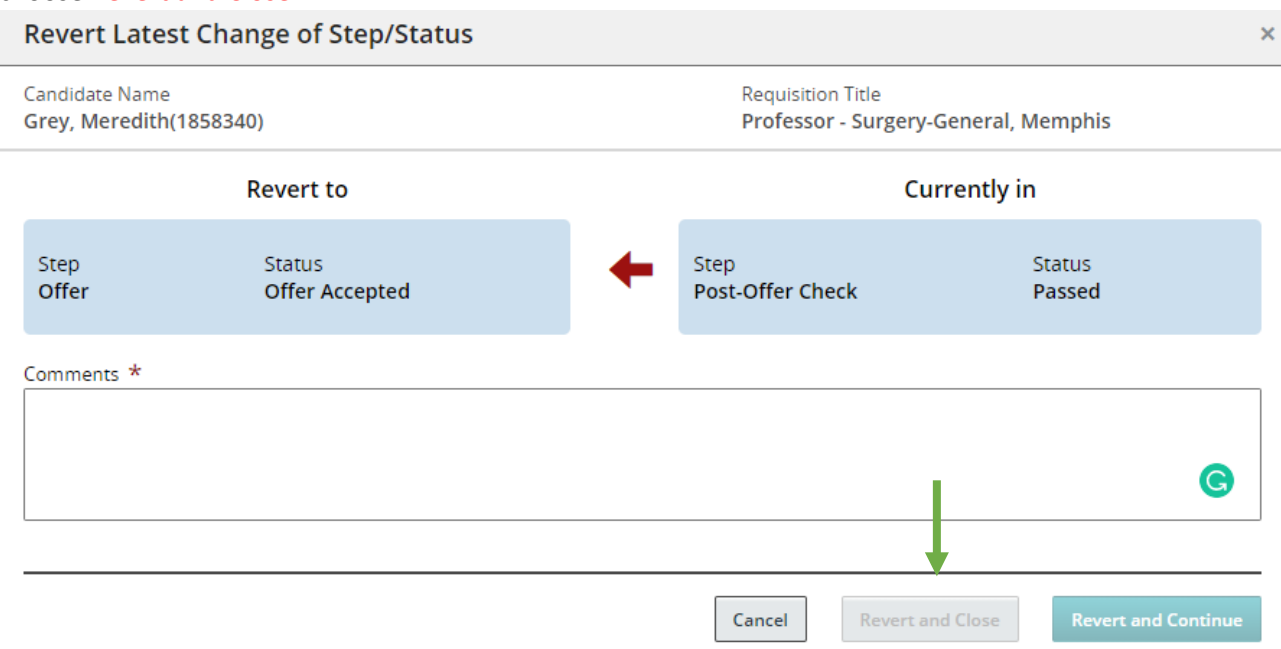

**Note:** A reason must be added in the Comments section to continue.

4. In this example, Meredith was reverted back to Offer Accepted. Completing the Revert process.

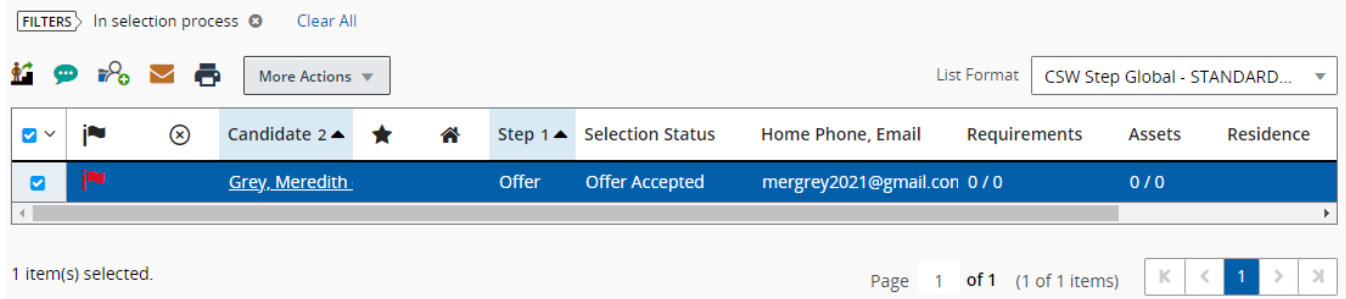

The candidate workflow process will continue until a hire is made, all candidates have been dispositioned, and the requisition is closed.